## 年調・法定調書の達人(令和5年度版)fromキーパー給与23 運用ガイド

この度は、「年調・法定調書の達人(令和5年度版)fromキーパー給与23」をご 利用いただき誠にありがとうございます。

「年調·法定調書の達人 (令和5年度版) fromキーパー給与23」は、株式会社シ スプラの「キーパー給与」の社員データ、給与・賞与データを「年調・法定調書の 達人」に取り込むためのプログラムです。このマニュアルでは、「年調・法定調書 の達人(令和5年度版)fromキーパー給与23」のインストール手順や操作手順に ついて説明しています。

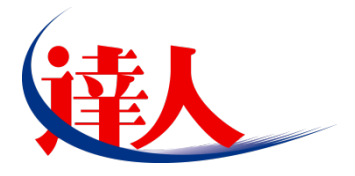

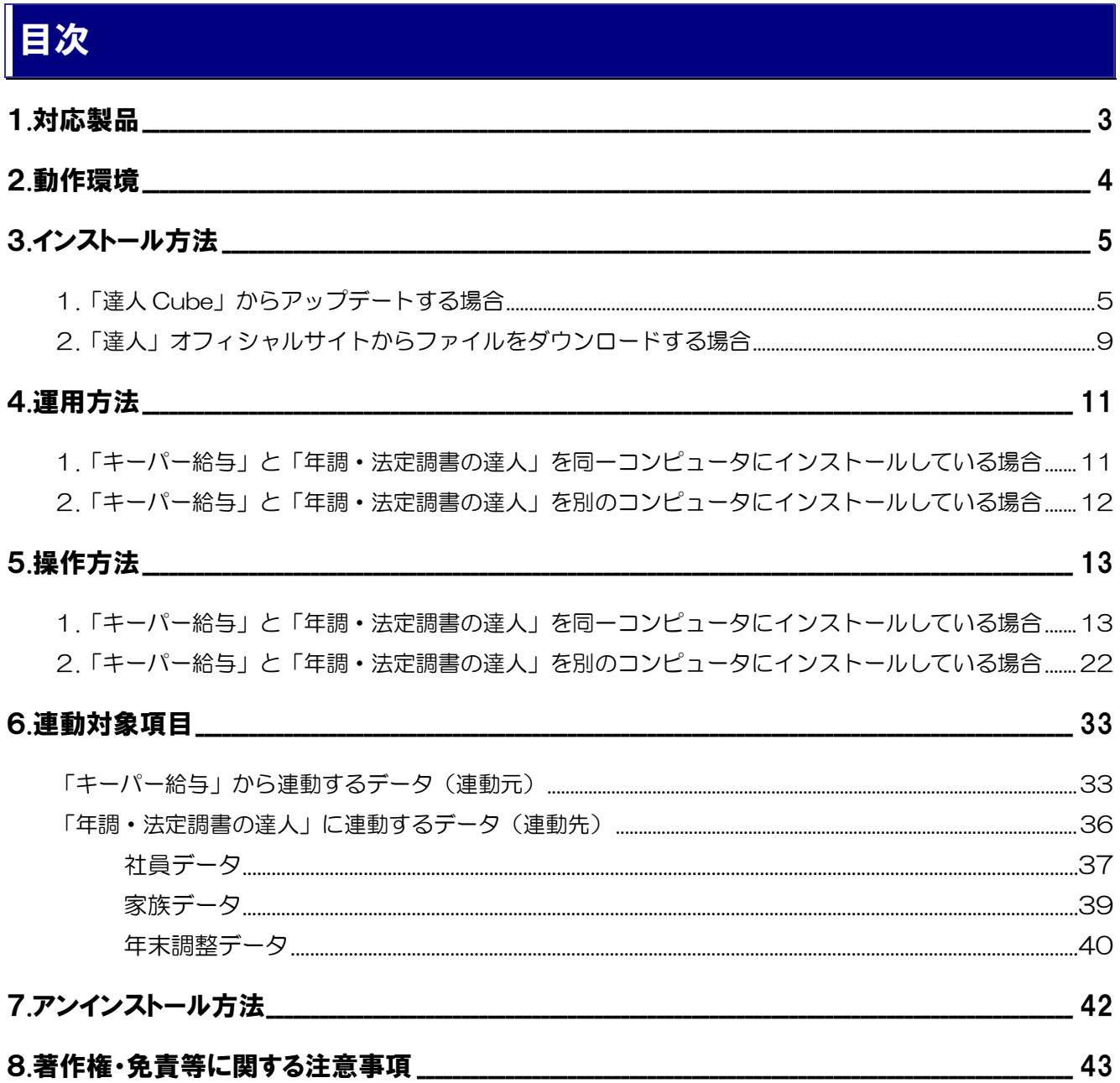

### <span id="page-2-0"></span>1.対応製品

「年調·法定調書の達人(令和5年度版)fromキーパー給与23」に対応するNTTデータの対応製品及び シスプラの対応製品は以下のとおりです。

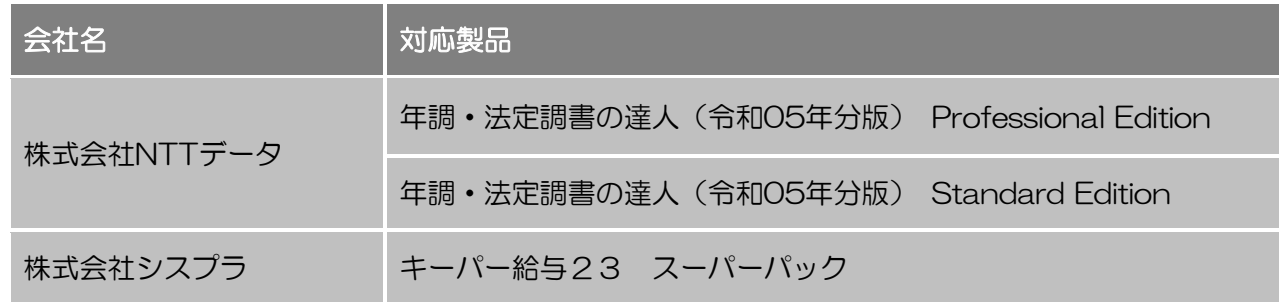

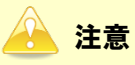

本書は、出版時点での最新プログラムの画像を使用しています。

### <span id="page-3-0"></span>2.動作環境

「年調・法定調書の達人(令和5年度版)fromキーパー給与23」に必要な動作環境は「1.[対応製品」\(](#page-2-0)P.3) に記載の株式会社シスプラの[対応製品]と同様です。

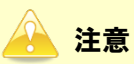

- ・ 「年調・法定調書の達人(令和5年度版)fromキーパー給与23」のインストールやプログラム の起動を行うには、「1.[対応製品」\(](#page-2-0)P.3)に記載の株式会社シスプラの[対応製品]をインスト ールしている必要があります。
- ・ 「年調・法定調書の達人(令和5年度版)fromキーパー給与23」の起動中に、「キーパー給 与」の起動、及びアンインストールはできません。

### <span id="page-4-0"></span>3.インストール方法

「年調・法定調書の達人(令和5年度版)fromキーパー給与23」をインストールする手順は、「達人Cube」 からアップデートする方法と「達人」オフィシャルサイトからファイルをダウンロードする方法の2パター ンあります。

#### <span id="page-4-1"></span>1.「達人Cube」からアップデートする場合

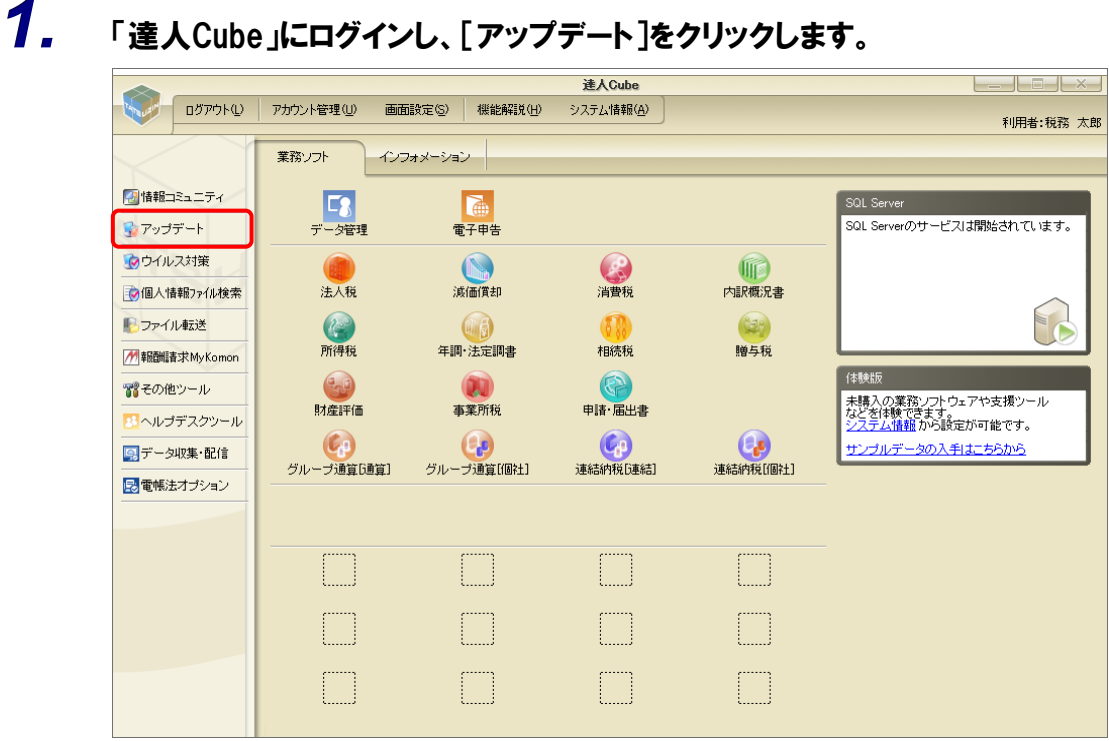

[アップデート]画面が表示されます。

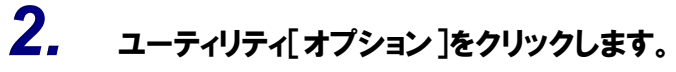

| ■ アップデート        |                          |                                                                    |          |                                                          | п | $\times$ |
|-----------------|--------------------------|--------------------------------------------------------------------|----------|----------------------------------------------------------|---|----------|
|                 |                          |                                                                    |          | 達人シリーズ、達人Cubeを最新の状態にすることができます。<br>連動コンポーネントのインストールもできます。 |   |          |
| アップデートコンテンツ     | リリース情報                   |                                                                    |          |                                                          |   |          |
| ヘ ホーム<br>達人Cube | XXXX/XX/XX<br>XXXX/XX/XX | 「法人税の達人(令和XX年度版)」公開のお知らせ<br>「遥価償却の達人(平成XX年度以降用)」公開のお知らせ            |          |                                                          |   |          |
| ▼ 達人シリーズ        | XXXX/XX/XX               | 「消費税の達人(令和XX年度以降用)」公開のお知らせ                                         |          |                                                          |   |          |
| マ データ連動         | XXXX/XX/XX               | 「内訳概況書の達人(令和XX年度以隆用)」公開のお知らせ                                       |          |                                                          |   |          |
| 名 その他           | XXXX/XX/XX<br>XXXX/XX/XX | 「所得税の達人(令和XX年分版)」公開のお知らせ                                           |          |                                                          |   |          |
|                 | XXXX/XX/XX               | 「年調・法定調書の達人(令和XX年分版)」公開のお知らせ<br>「相続税の達人(令和XX年分以隆用)」公開のお知らせ         |          |                                                          |   |          |
| ユーティリティ         | XXXX/XX/XX               | 「贈与税の達人(令和XX年分以隆用)」公開のお知らせ                                         |          |                                                          |   |          |
|                 | XXXX/XX/XX               | 「財産評価の達人(令和XX年分以隆用)」公開のお知らせ                                        |          |                                                          |   |          |
| ● オプション         | XXXX/XX/XX               | 「事業所税の達人(令和XX年度以降用)」公開のお知らせ                                        |          |                                                          |   |          |
| ■ ヘルブトビック       | XXXX/XX/XX               | 「申請・届出書の達人(令和XX年度以隆用)」公開のお知らせ                                      |          |                                                          |   |          |
|                 | XXXX/XX/XX<br>XXXX/XX/XX | 「グループ通算の達人(令和XX年度版)「通算処理用」」公開のお知らせ                                 |          |                                                          |   |          |
|                 | XXXX/XX/XX               | 「グループ通算の達人(令和XX年度版)「個社処理用」」公開のお知らせ<br>「データ管理の達人」公開のお知らせ            |          |                                                          |   |          |
|                 | XXXX/XX/XX               | 「雷子申告の達人」公開のお知らせ                                                   |          |                                                          |   |          |
|                 | XXXX/XX/XX               | 連動コンポーネント公開のお知らせ                                                   |          |                                                          |   |          |
|                 |                          | 公開されているアップデートコンテンツ<br>公開されているプログラムの情報を確認する場合は、以下の各メニューをクリックしてください。 |          |                                                          |   |          |
|                 |                          |                                                                    |          |                                                          |   |          |
|                 | ® 達人Cube                 |                                                                    | ▼ 達人シリーズ | ▼データ連動                                                   |   |          |
| TATSUZIN Cube   |                          |                                                                    |          | 「公開されているアップデートコンテンツ」の一括ダウンロード                            |   |          |

[オプション]画面が表示されます。

*3.* [更新情報]タブ-[更新情報を取得する範囲(データ連動)]において該当の[連動元 (会社名)]をクリックしてチェックを付け(①)、[OK]ボタンをクリックします(②)。

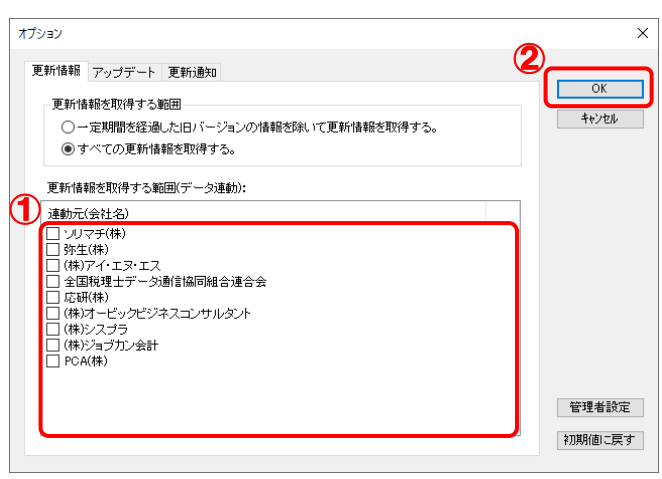

[アップデート]画面に戻ります。

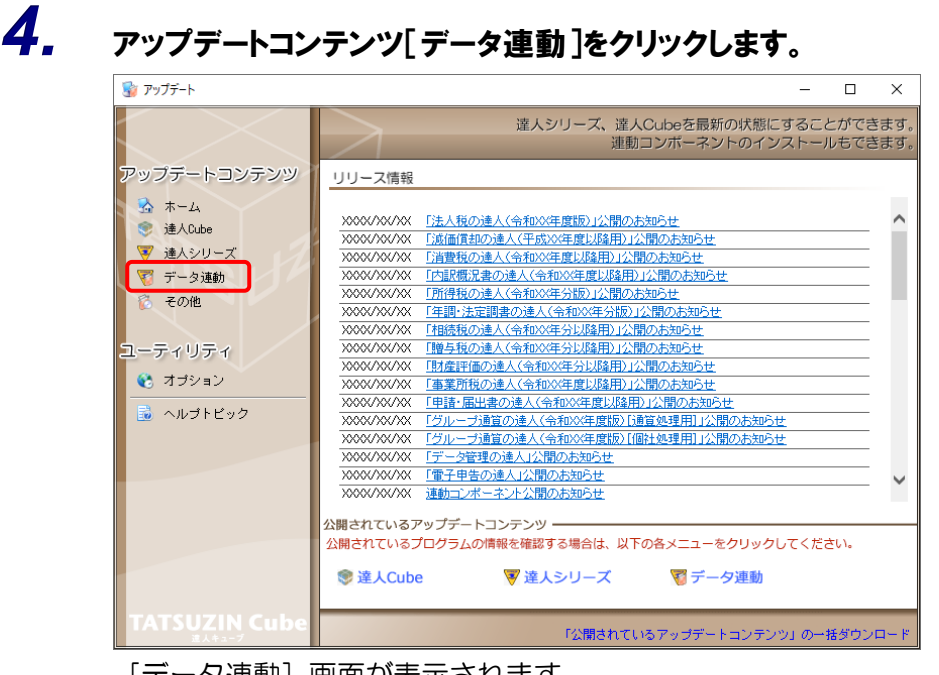

[データ運動] 画面が表示されます。

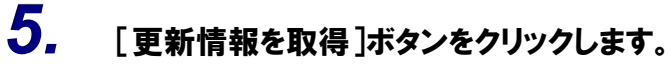

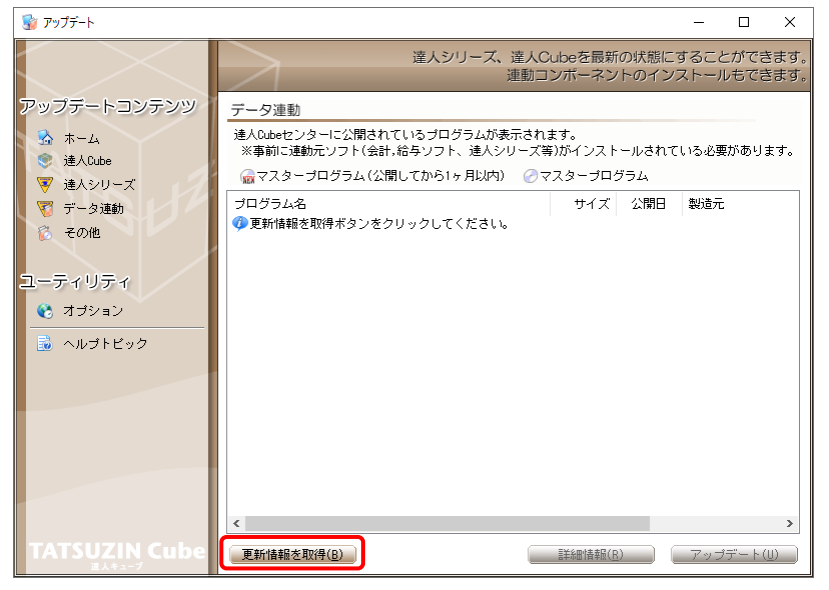

連動コンポーネントが表示されます。

*6.* 該当の連動コンポーネントをクリックして選択し(①)、[アップデート]ボタンをクリックしま

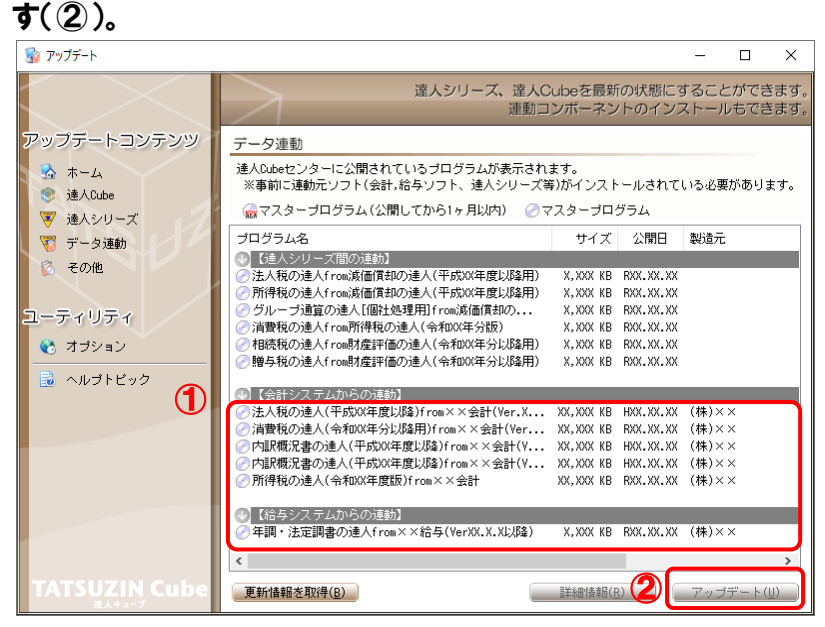

[ユーザーアカウント制御]画面が表示されます。

*7.* [はい]ボタンをクリックします。

[InstallShield Wizard]画面が表示されます。

*8.* [次へ]ボタンをクリックします。

[ユーザー情報]画面が表示されます。

- *9.* ユーザー情報を確認し、[次へ]ボタンをクリックします。 [インストール先のフォルダー]画面が表示されます。
- *10.* インストール先のフォルダを確認し、[次へ]ボタンをクリックします。 [プログラムをインストールする準備ができました]画面が表示されます。 ※インストール先を変更する場合は[変更]ボタンをクリックします。
- *11.* [インストール]ボタンをクリックします。

インストールが開始されます。

*12.* 完了画面が表示されたら、[完了]ボタンをクリックします。

以上で、「年調・法定調書の達人(令和5年度版)fromキーパー給与23」のインストールは完了です。

#### <span id="page-8-0"></span>2.「達人」オフィシャルサイトからファイルをダウンロードする場合

#### *1.* 「達人」オフィシャルサイトの連動コンポーネントダウンロードページ ([https://www.tatsuzin.info/rendousoft/rendou\\_download.html](https://www.tatsuzin.info/rendousoft/rendou_download.html))を開きます。 □ 36 連動会計·給与ソフト | 税務申告ソン × | +  $\times$  $\sim$   $\sigma$ ← C https://www.tatsuzin.info/rendousoft/rendou\_download.html  $\label{eq:2.1} A^{\mathbb{N}}\quad \, \zeta_{\mathbf{0}}^{\mathbb{N}}\qquad \, \zeta_{\mathbb{R}}^{\mathbb{N}}\qquad \, \zeta_{\mathbb{R}}^{\mathbb{N}}\quad \, \zeta_{\mathbb{R}}^{\mathbb{N}}\qquad \, \zeta_{\mathbb{R}}^{\mathbb{N}}\qquad \, \zeta_{\mathbb{R}}^{\mathbb{N}}\qquad \, \zeta_{\mathbb{R}}^{\mathbb{N}}\qquad \, \zeta_{\mathbb{R}}^{\mathbb{N}}\qquad \, \zeta_{\mathbb{R}}^{\mathbb{N}}\qquad \, \z$ **NTTDaTa 第八** 税金单位 人名英格兰人姓氏多贝一对 ■お問い合わせ·資料請求 ■サイトマップ | 達人シリーズ | 達人トータルサポート 操作サポート 導入事例 ご購入 ー<br>ご購入にあたって  $\overline{\bullet}$  $HOME$  > 達人シリーズ > 連動会計・給与ソフト ■ 達人シリーズ 連動会計・給与ソフト 「達人シリーズ」は会計・給与ソフトで作成したデータを取り込み、各種中告書作成および電子中告などに活用することができます。<br>会計・給与ソフトメーカとNTTデータが考える会計ソフトを選ばない先進のコンセプトに基づいて、機能的な全く新しい会計・税務の<br>あり方を表現しました。協業する会計・給与ソフトメーカと共に皆様の業務を強力にバックアップします。<br>もちろん、「達人シリーズ」間での運動も可能です。 **O 製品ラインナップ 0** 申告書作成ソフト ● 申告書作成ソフト<br>カスタマイズオプション ·<br>- 「達人シリーズ」の連動とは? 連動メーカ紹介 連動コンポーネントダウンロード o 達人Cube o 連動会計·給与ソフト **Q** 法大理の違い ● 端価償却の達 A **◎ 消費税の達人** ● 内訳概況書の達人 o 勤作環境 **◎ 所得税の違人 ◎ 贈与税の違人 67利用网全表 O 財産評価の違人** ● グループ通算の違人 ● 連結納税の違人 **0 データ管理の違人** |<br>|法人税の達人 ダウンロード <mark>じ</mark> 90日無料体験版<br>『<sub>連人シリーズ』を無料でお試し</sub> 会社名 連動ソフト・サービス名 演動コンポーネント/マニュアル 株式会社NTTデータ (申告書作成ソフト) <u>まダウンロード</u> ソリマチ株式会社 .<br>← 令計干 X X PRC **A** パンフレット  $\bullet$  $\overbrace{ }^{\text{left} + \text{min}}$ ★ダウンロード 各種製品·サービスの詳細をチェック ・会計土XX<br>- 豊業館記XX 弥牛株式会社 \*ダウンロード ● 連動コンポーネント ● <sup>弥生株式会社</sup><br><sup>他ソフトの作成データと達動可能</sub> ● 株式会社フリーウェイジャパン</sup> · フリーウェイ経理Pro  $\overline{\mathbf{x}}$ ##4#7/.TR.T7 .<br>Σ <del>Ω <mark>s</mark> i</del> Pro-Socio \*ダウンロード |<br>|全国税理士データ通信協同組合連合会 · TACTICS財務 X X \*ダウンロード tミナー情報 - IRC I ICSRESS へ<br>- 大蔵大臣NXVerX、VerX<br>- 大蔵大臣NXVerX、VerX<br>- 建設大臣NXVerX、VerX<br>- 医療大臣NXVerX、VerX<br>- 大臣エンタープライズ 会計 応研株式会社 日 個別説明会の <u>とダウンロード</u> ·富士山会計 FINE  $\overline{\mathbf{x}}$

### *2.* 該当の「達人シリーズ」のソフト名をクリックします。

該当の会計・給与ソフトメーカ一覧画面が表示されます。

### *3.* 該当の会計・給与ソフトメーカの[ダウンロード]をクリックします。

該当の会計・給与ソフトメーカの最新の連動コンポーネント一覧画面が表示されます。

#### *4.* 該当の連動コンポーネントの[連動コンポーネントをダウンロードする]ボタンをクリックしま す。

画面の右上に[ダウンロード]画面が表示されます。

*5.* [ファイルを開く]をクリックします。

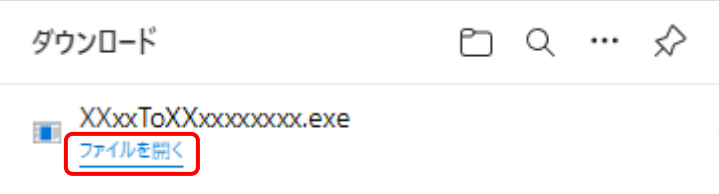

[ユーザーアカウント制御]画面が表示されます。

*6.* [はい]ボタンをクリックします。

[InstallShield Wizard]画面が表示されます。

*7.* [次へ]ボタンをクリックします。

[ユーザー情報] 画面が表示されます。

- *8.* ユーザー情報を確認し、[次へ]ボタンをクリックします。 [インストール先のフォルダー]画面が表示されます。
- *9.* インストール先のフォルダを確認し、[次へ]ボタンをクリックします。 [プログラムをインストールする準備ができました]画面が表示されます。 ※インストール先を変更する場合は[変更]ボタンをクリックします。
- *10.* [インストール]ボタンをクリックします。

インストールが開始されます。

*11.* 完了画面が表示されたら、[完了]ボタンをクリックします。

以上で、「年調·法定調書の達人(令和5年度版)fromキーパー給与23」のインストールは完了です。

### <span id="page-10-0"></span>4.運用方法

「年調·法定調書の達人 (令和5年度版) fromキーパー給与23」は、「キーパー給与」のデータから中間 ファイルを作成します。

データ取り込みの操作方法は、「キーパー給与」と「年調・法定調書の達人」を同一コンピュータにインス トールしているかどうかで異なります。

#### <span id="page-10-1"></span>1.「キーパー給与」と「年調・法定調書の達人」を同一コンピュータにインストールしている場合

「年調·法定調書の達人(令和5年度版)fromキーパー給与23」で作成した中間ファイルを直接「年調· 法定調書の達人」に取り込みます。

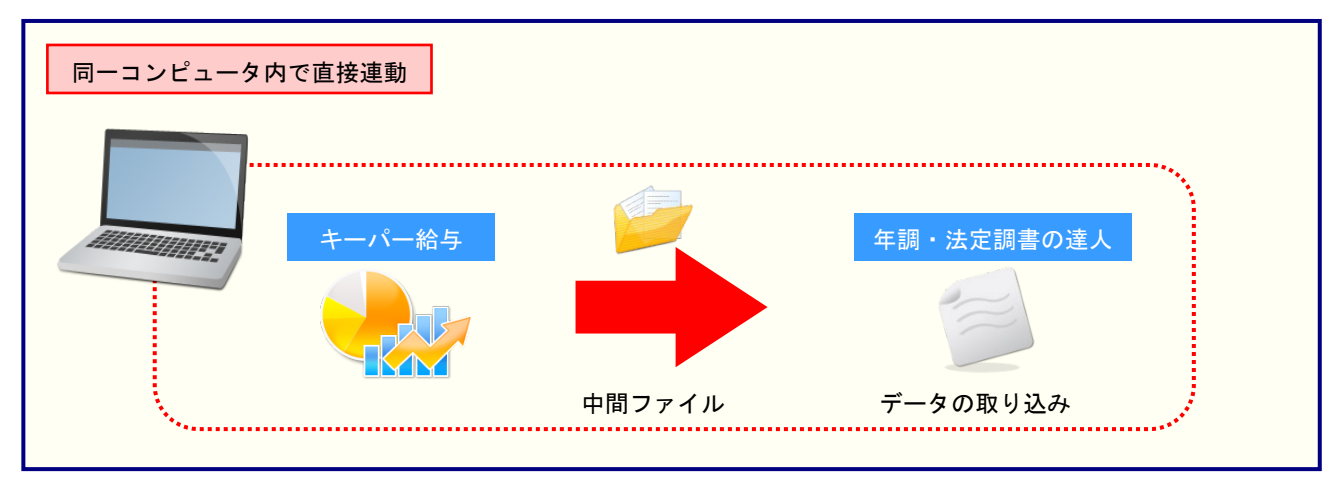

#### <span id="page-11-0"></span>2.「キーパー給与」と「年調・法定調書の達人」を別のコンピュータにインストールしている場合

「キーパー給与」をインストールしているコンピュータで中間ファイルを作成し、「年調・法定調書の達人」 をインストールしているコンピュータで取り込みます。

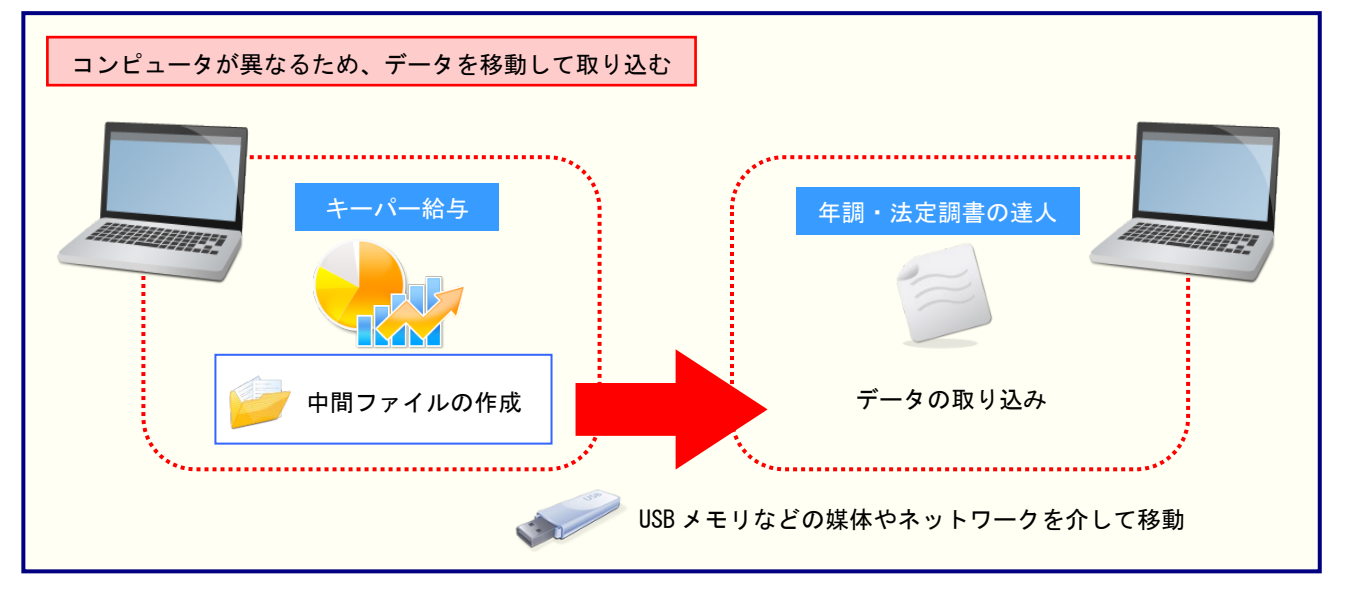

### <span id="page-12-0"></span>5.操作方法

「年調·法定調書の達人(令和5年度版)fromキーパー給与23」を使って、以下の手順で連動します。 事前に「6.[連動対象項目」\(](#page-32-0)P.33)を必ずお読みください。

操作手順は、「キーパー給与」と「年調・法定調書の達人」を同一コンピュータにインストールしているか どうかで異なります。

#### <span id="page-12-1"></span>1.「キーパー給与」と「年調・法定調書の達人」を同一コンピュータにインストールしている場合

*1.* 「年調・法定調書の達人」を起動してデータを取り込む顧問先データを選択し、業務メニ ュー[データのインポート]をクリックします。

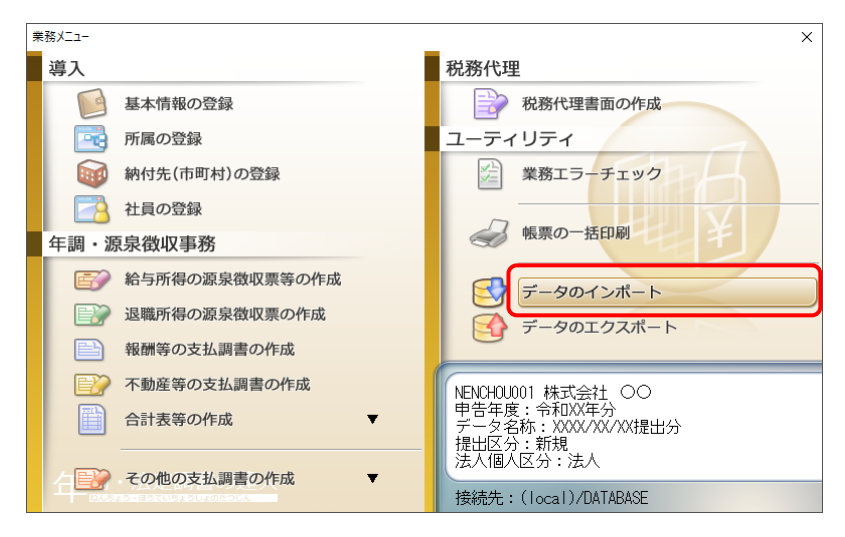

[データのインポート]画面が表示されます。

*2.* [キーパー給与23からのインポート]をクリックして選択し(①)、[確定]ボタンをクリック します(②)。

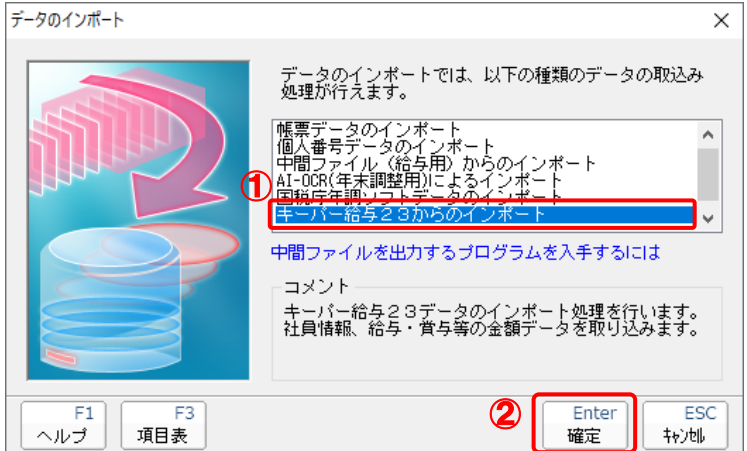

[ログイン]画面が表示されます。

#### *3.* 「キーパー給与」で登録したオペレータコードとパスワードを入力し(①)、[OK]ボタンをク リックします(②)。

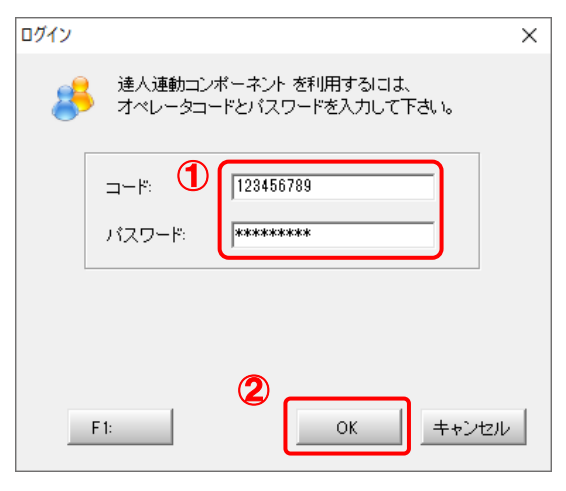

[年調・法定調書の達人 from キーパー給与23]画面が表示されます。

## *4.* [次へ]ボタンをクリックします。

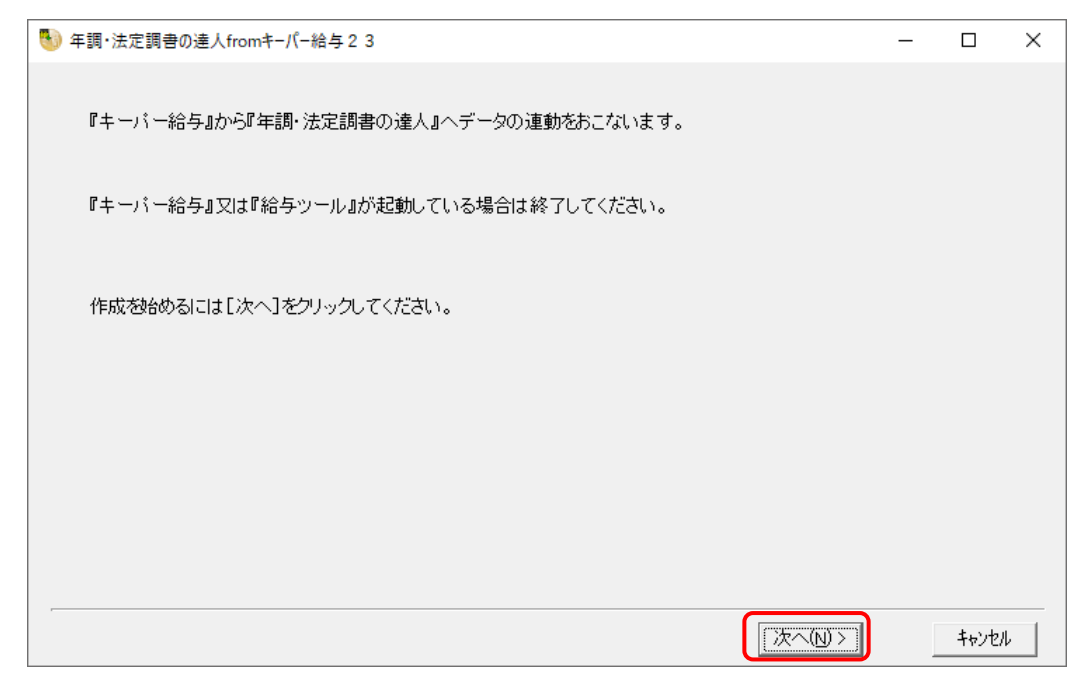

対象データの指定画面が表示されます。

## *5.* [データ選択を開く]ボタンをクリックします。

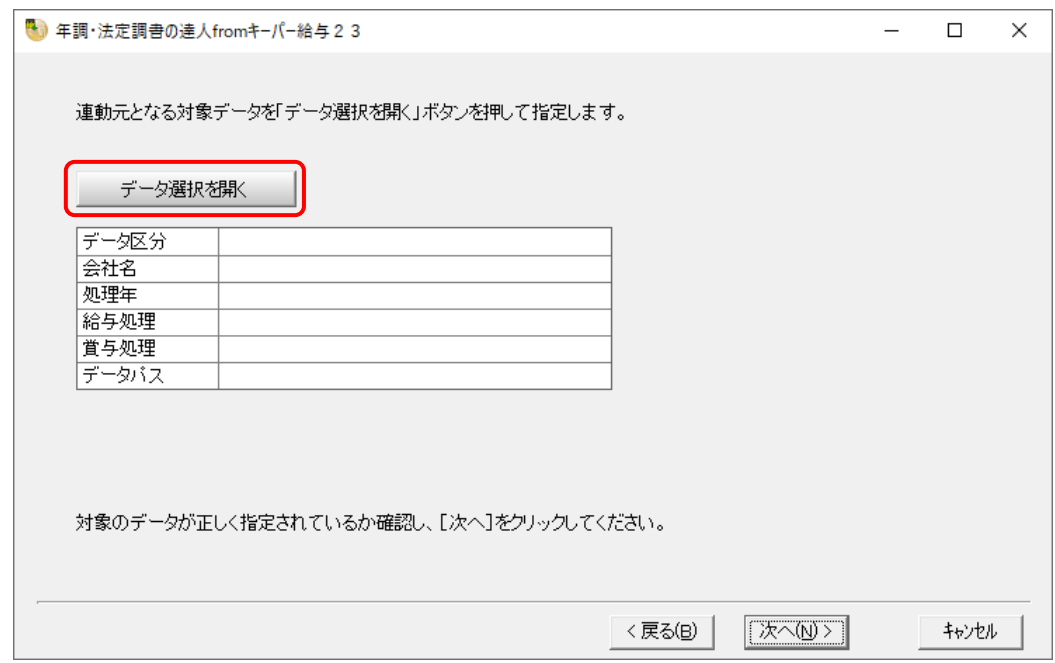

[データ選択]画面が表示されます。

*6.* 「年調・法定調書の達人」に取り込む「キーパー給与」のデータをクリックして選択し(①)、 [F12:選択]ボタンをクリックします(②)。

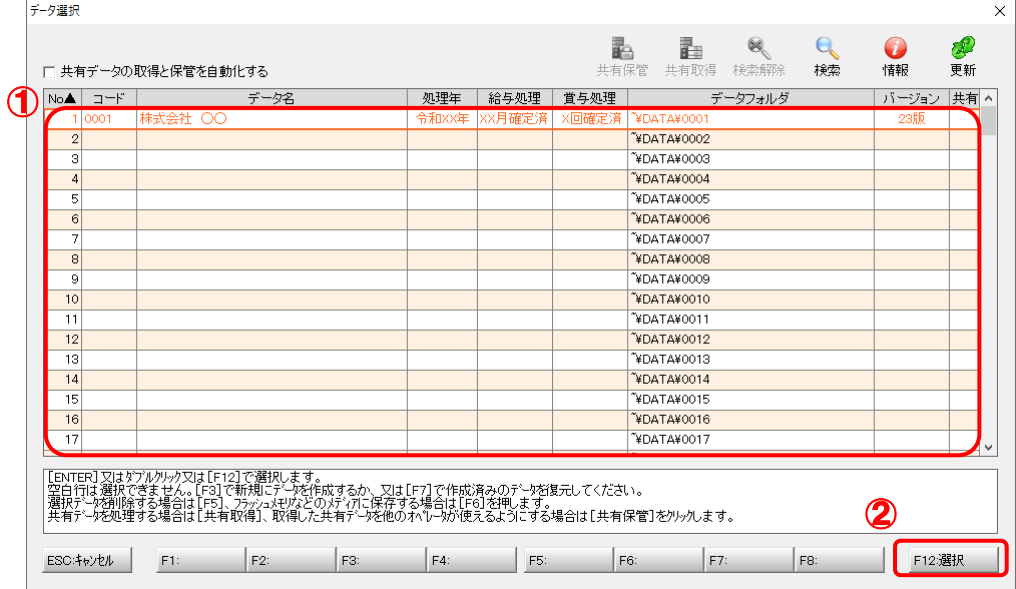

[パスワードの確認]画面が表示されます。

# *7.* 「キーパー給与」で登録したパスワードを入力し(①)、[OK]ボタンをクリックします(②)。

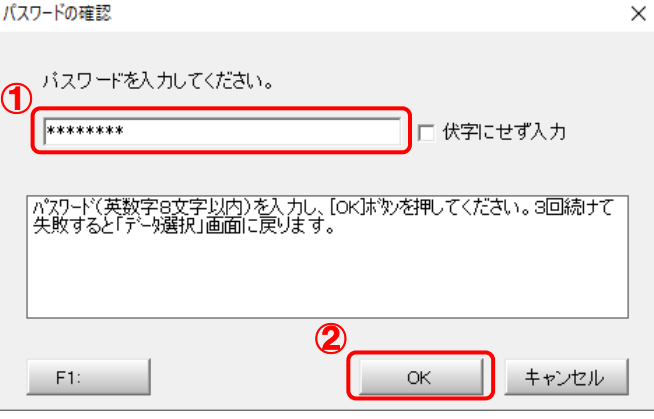

対象データの指定画面に戻ります。

- ※ [伏字にせず入力]のチェックボックスにチェックを付けると、入力したパスワードを確 認できます。
- ※ 「キーパー給与」でパスワードを設定していないデータを選択した場合、手順7の画面は 表示されません。手順8に進んでください。

## *8.* 対象データを確認し(①)、[次へ]ボタンをクリックします(②)。

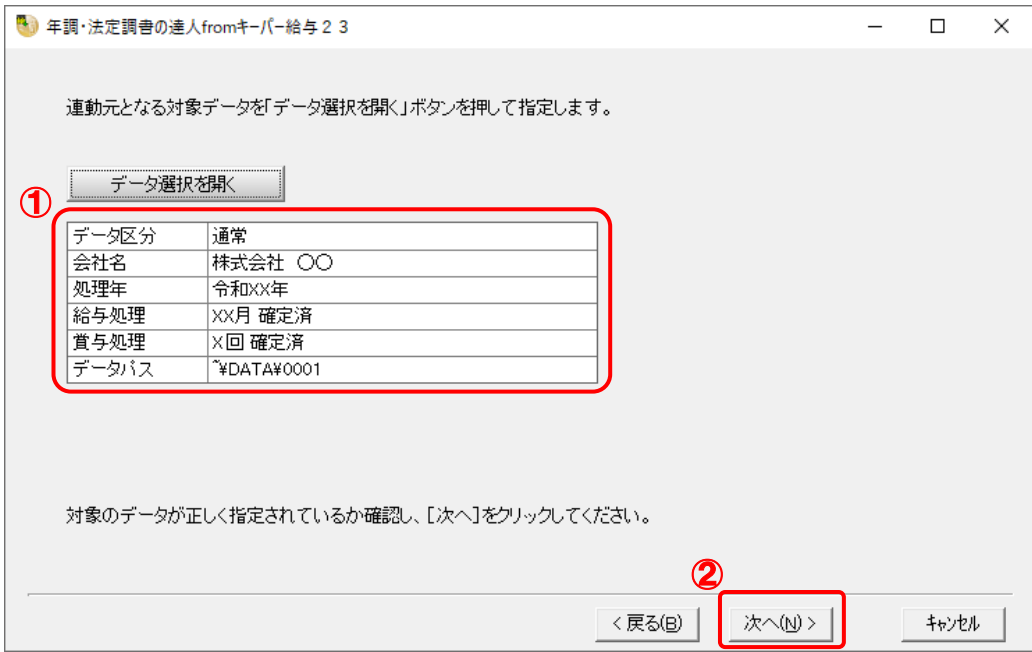

連動情報に個人番号を含めるかどうかを選択する画面が表示されます。

### *9.* [個人番号連動設定](①)と[マイナンバー管理パスワード]を設定し(②)、[次へ]ボタ ンをクリックします(③)。

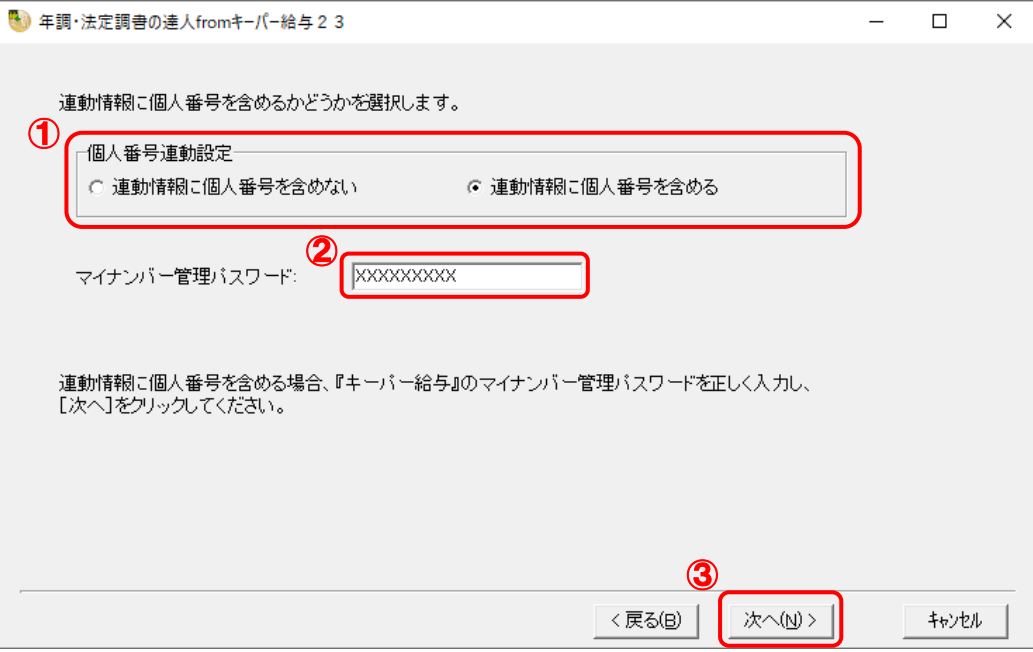

確認画面が表示されます。

- ※ [連動情報に個人番号を含めない]を選択した場合、[マイナンバー管理パスワード]は 表示されません。
- ※ 「キーパー給与」でマイナンバー管理パスワードを設定していないデータを選択した場合、 [個人番号連動設定]の選択はできません。[次へ]ボタンをクリックして手順10に進ん でください。

*10.* 内容を確認し(①)、[完了]ボタンをクリックします(②)。

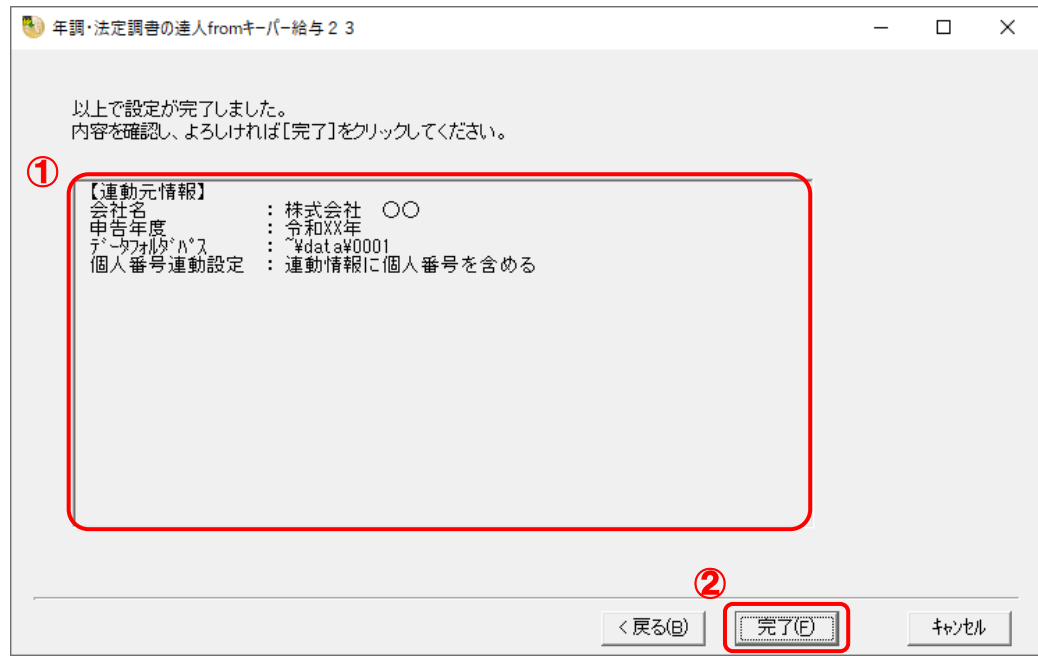

[条件設定 (インポート)] 画面が表示されます。

### *11.* [インポート対象の選択]と[インポート方法の選択]を設定し(①)、[実行]ボタンをクリッ クします(②)。

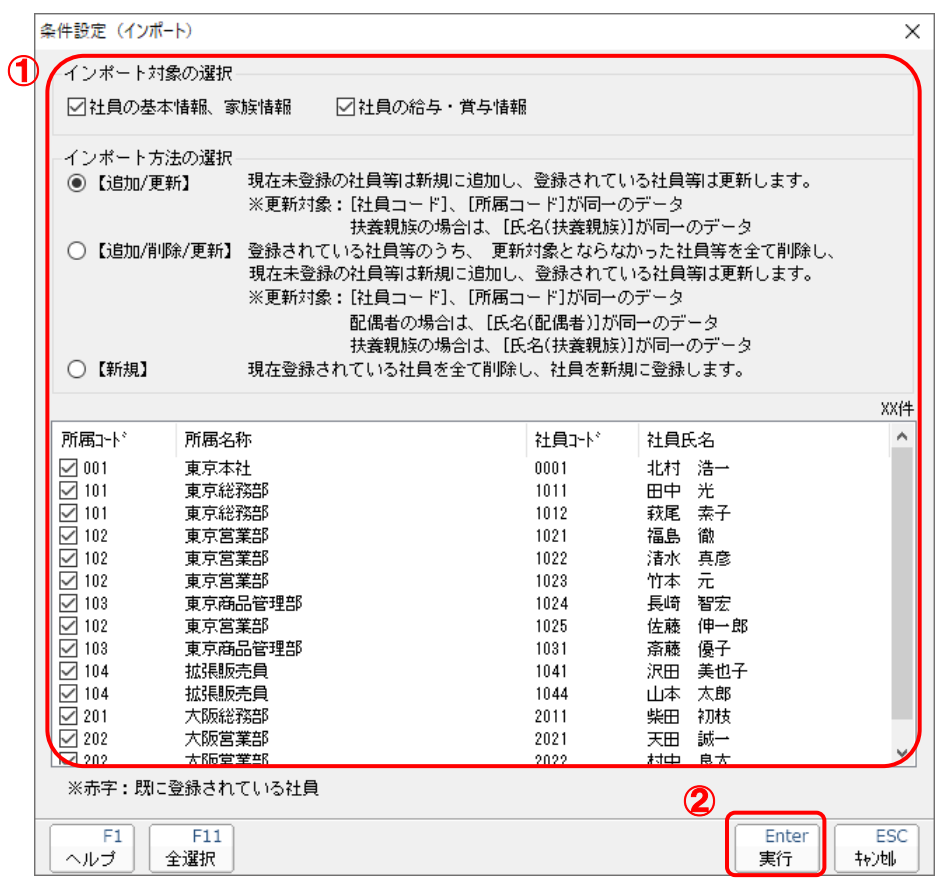

確認画面が表示されます。

※ 連動する内容や注意事項が記載されていますので、画面をよくお読みください。 ※ 連動を行わない社員がいる場合は、[所属コード]のチェックをクリックして外します。

## *12.* [OK]ボタンをクリックします。

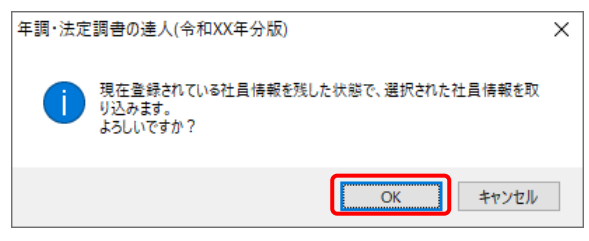

完了画面が表示されます。

※ [インポート方法の選択]により、表示される内容は異なります。

## *13.* [OK]ボタンをクリックします。

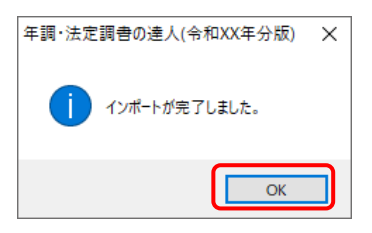

[業務メニュー]画面に戻ります。データの作成(中間ファイルの作成)が終了すると同時 に、「年調・法定調書の達人」にデータが取り込まれます。

以上で、データの取り込みは完了です。

#### <span id="page-21-0"></span>2.「キーパー給与」と「年調・法定調書の達人」を別のコンピュータにインストールしている場合

*1.* Windowsのスタートメニュー[達人シリーズ]-[連動コンポーネント]-[年調・法定調書 の達人(令和5年度版)fromキーパー給与23]をクリックします。

[ログイン] 画面が表示されます。

※ Windows 11の場合は、Windowsのスタートメニュー「すべてのアプリ]をクリック して表示される「すべてのアプリ]画面で、「達人シリーズ]-[年調・法定調書の達人 (令和5年度版)fromキーパー給与23]をクリックします。

#### *2.* 「キーパー給与」で登録したオペレータコードとパスワードを入力し(①)、[OK]ボタンをク リックします(②)。

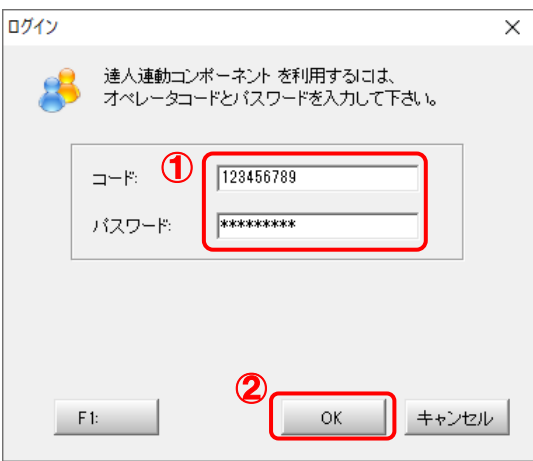

[年調・法定調書の達人 from キーパー給与23]画面が表示されます。

## *3.* [次へ]ボタンをクリックします。

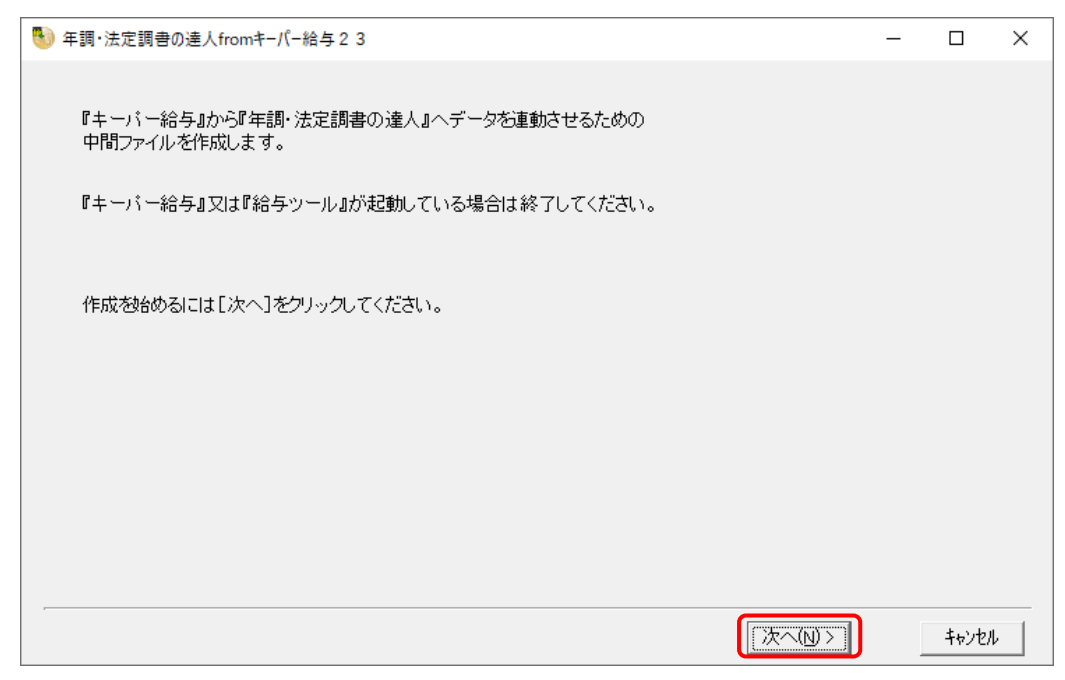

対象データの指定画面が表示されます。

## *4.* [データ選択を開く]ボタンをクリックします。

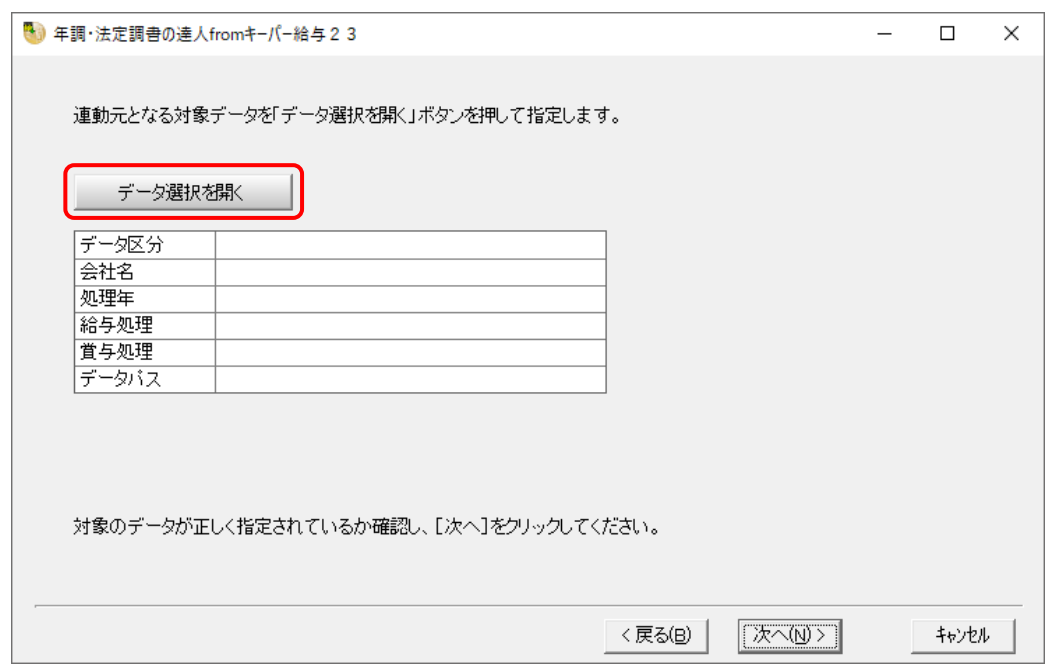

[データ選択]画面が表示されます。

*5.* 「年調・法定調書の達人」に取り込む「キーパー給与」のデータをクリックして選択し(①)、 [F12:選択]ボタンをクリックします(②)。

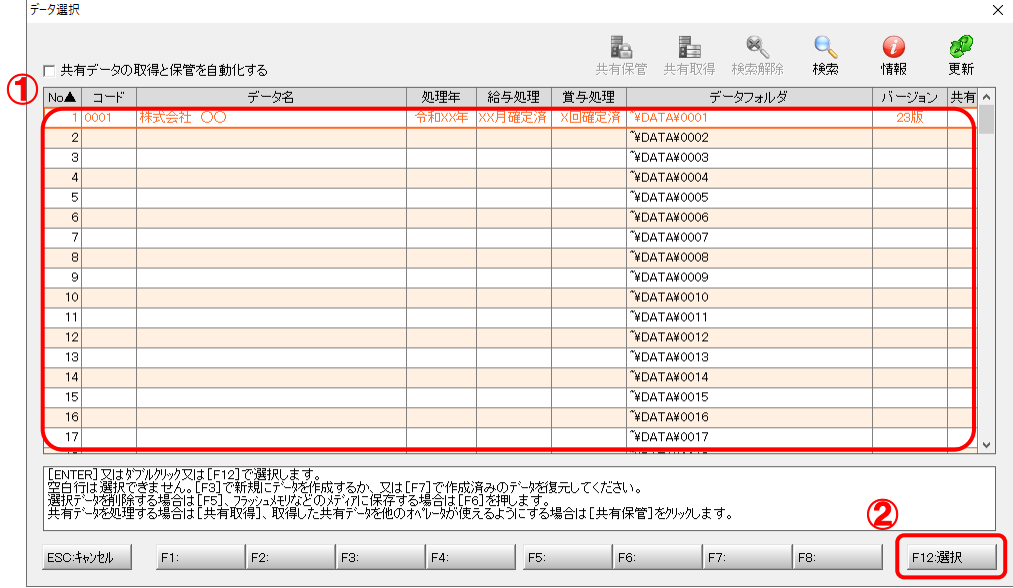

[パスワードの確認]画面が表示されます。

### *6.* 「キーパー給与」で登録したパスワードを入力し(①)、[OK]ボタンをクリックします(②)。

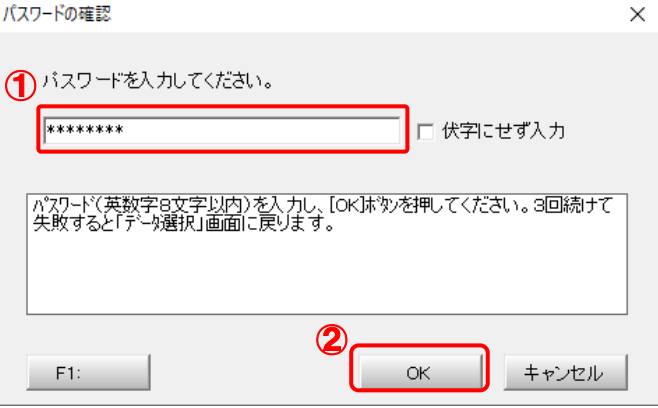

対象データの指定画面に戻ります。

- ※ [伏字にせず入力]のチェックボックスにチェックを付けると、入力したパスワードを確 認できます。
- ※ 「キーパー給与」でパスワードを設定していないデータを選択した場合、手順6の画面は 表示されません。手順7に進んでください。

*7.* 対象データを確認し(①)、[次へ]ボタンをクリックします(②)。

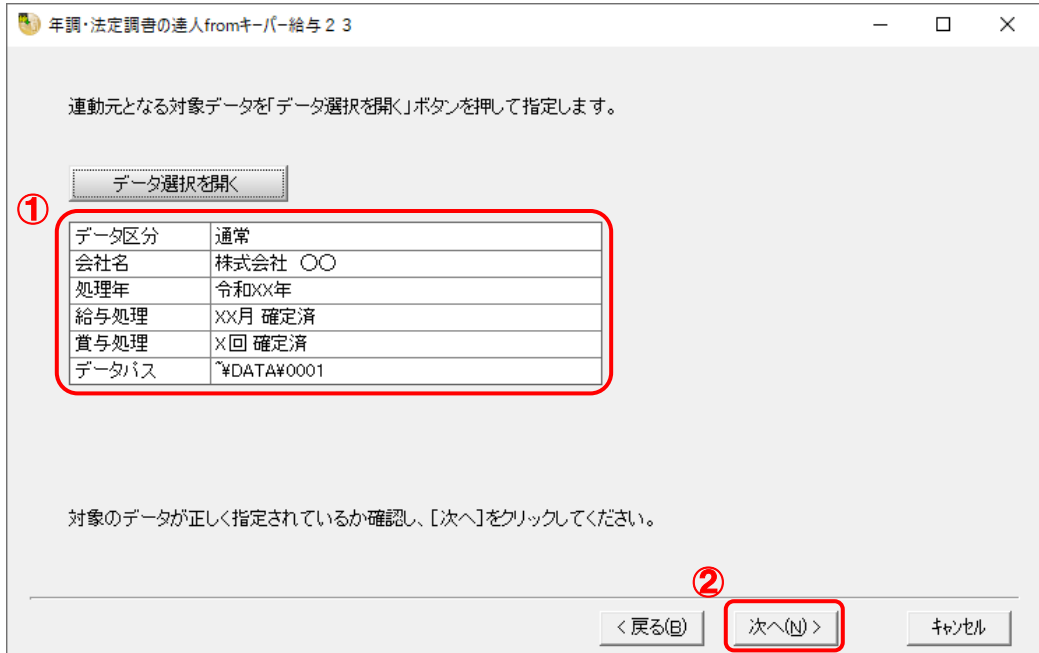

連動情報に個人番号を含めるかどうかを選択する画面が表示されます。

### *8.* [個人番号連動設定](①)と[マイナンバー管理パスワード]を設定し(②)、[次へ]ボタ ンをクリックします(③)。

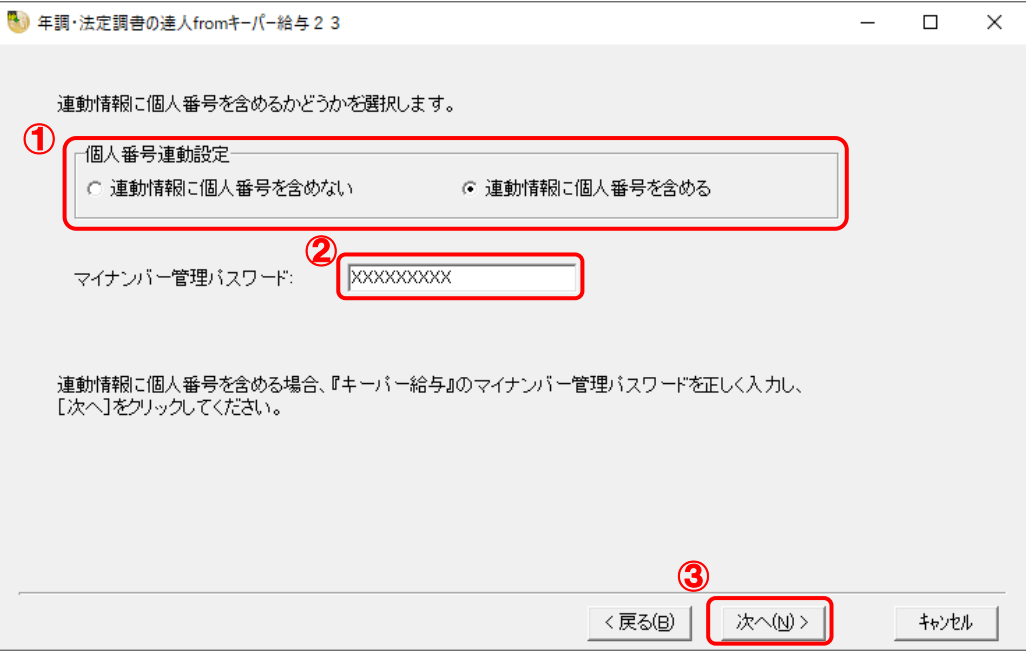

中間ファイルの指定画面が表示されます。

- ※ [連動情報に個人番号を含めない]を選択した場合、[マイナンバー管理パスワード]は 表示されません。
- ※ 「キーパー給与」でマイナンバー管理パスワードを設定していないデータを選択した場 合、[個人番号連動設定]の選択はできません。[次へ]ボタンをクリックして手順9に進 んでください。

*9.* [参照]ボタンをクリックします。

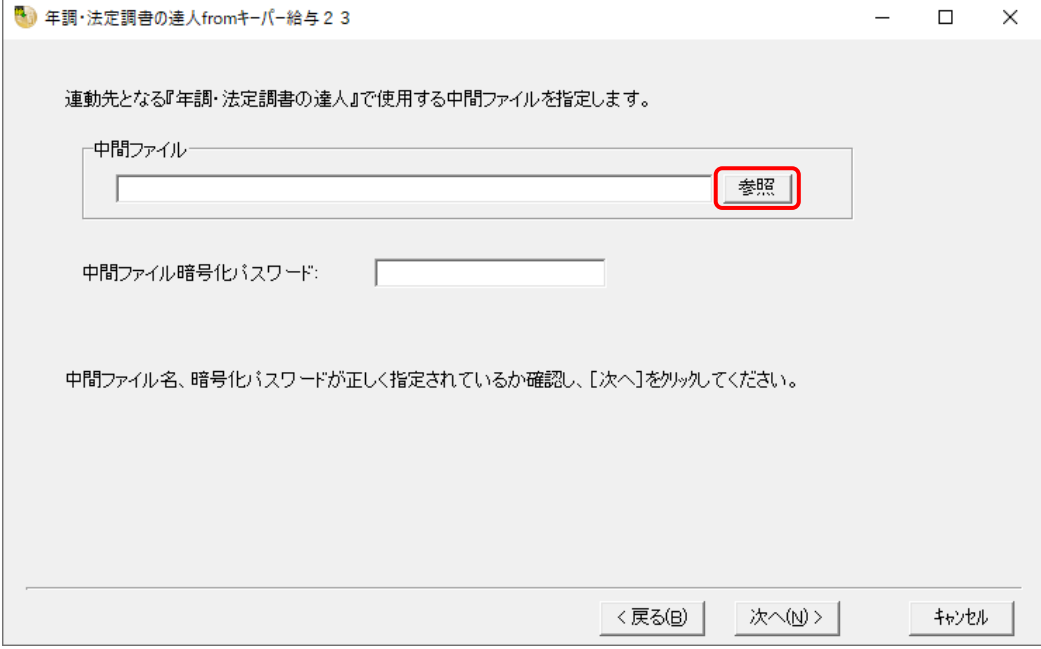

[中間ファイルの指定]画面が表示されます。

※手順8で[連動情報に個人番号を含めない]を選択した場合、[中間ファイル暗号化パス ワード]は表示されません。

## *10.* [保存する場所](①)と[ファイル名]を指定し(②)、[保存]ボタンをクリックします(③)。

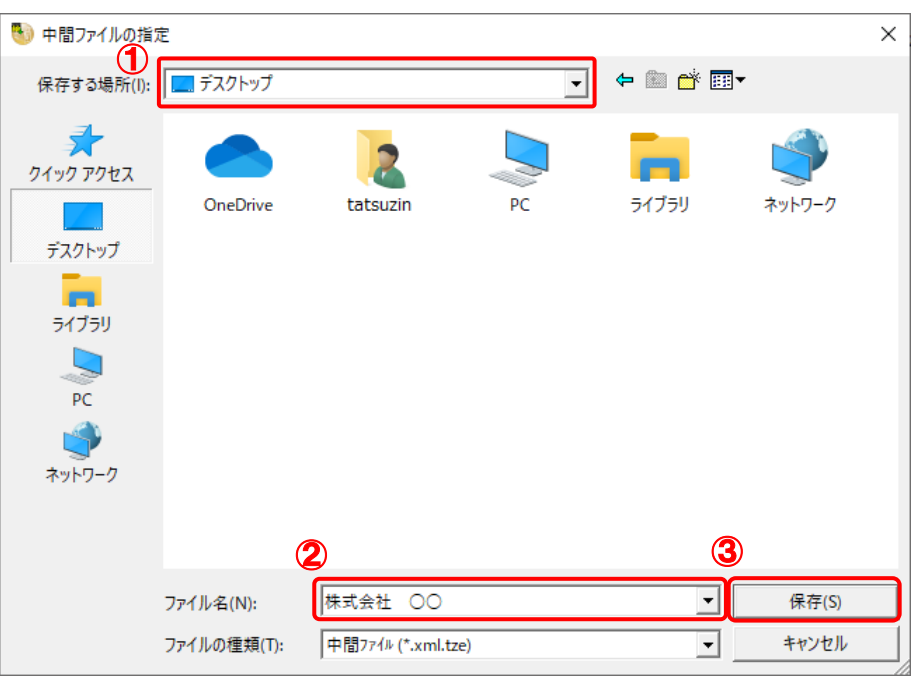

中間ファイルの指定画面に戻ります。

※ 出力先のファイル拡張子にはxml.tzeを指定してください。

手順8で[連動情報に個人番号を含めない]を選択した場合はxmlを指定してください。

*11.* [中間ファイル暗号化パスワード]を入力し(①)、[次へ]ボタンをクリックします(②)。

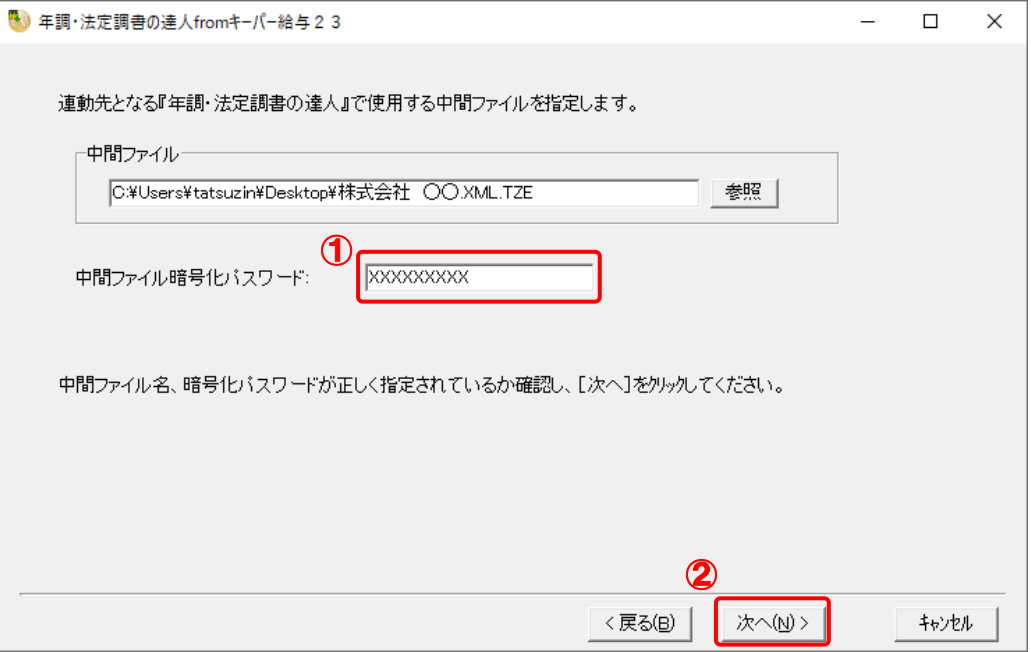

確認画面が表示されます。

※手順8で[連動情報に個人番号を含めない]を選択した場合、[中間ファイル暗号化パス ワード]は表示されません。[次へ]ボタンをクリックして手順12に進んでください。

*12.* [完了]ボタンをクリックします。

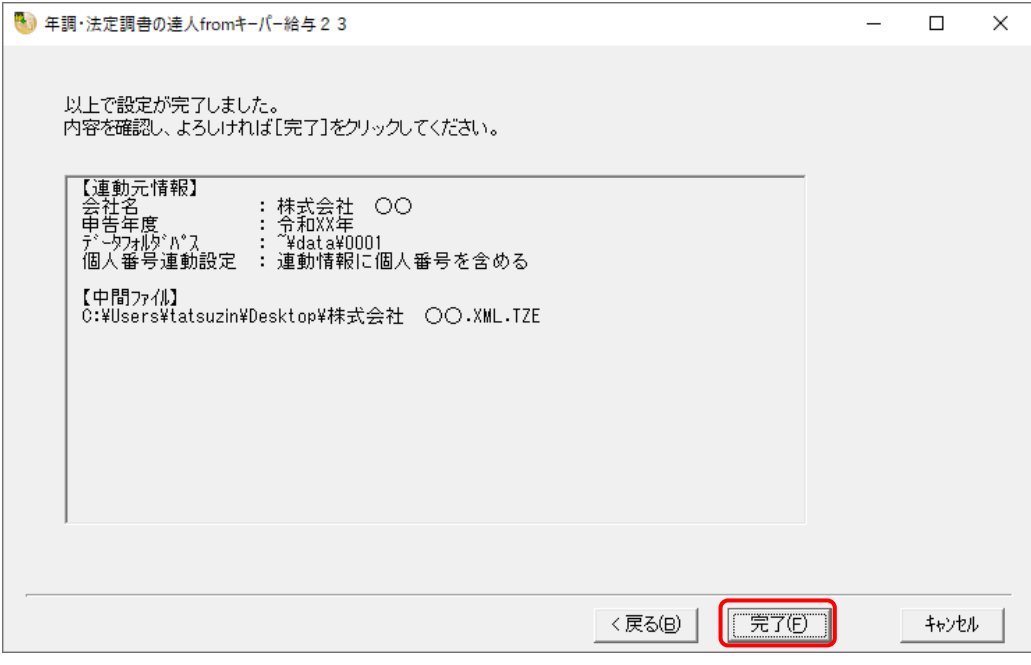

終了画面が表示されます。

*13.* [OK]ボタンをクリックします。

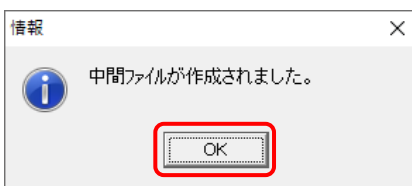

手順 10 で指定した [保存する場所]に、中間ファイルが作成されます。

- *14.* 作成された中間ファイルを、USBメモリなどの媒体やネットワークを介して「年調・法定調 書の達人」をインストールしているコンピュータに移動します。
- *15.* 「年調・法定調書の達人」を起動して中間ファイルを取り込む顧問先データを選択し、業 務メニュー[データのインポート]をクリックします。

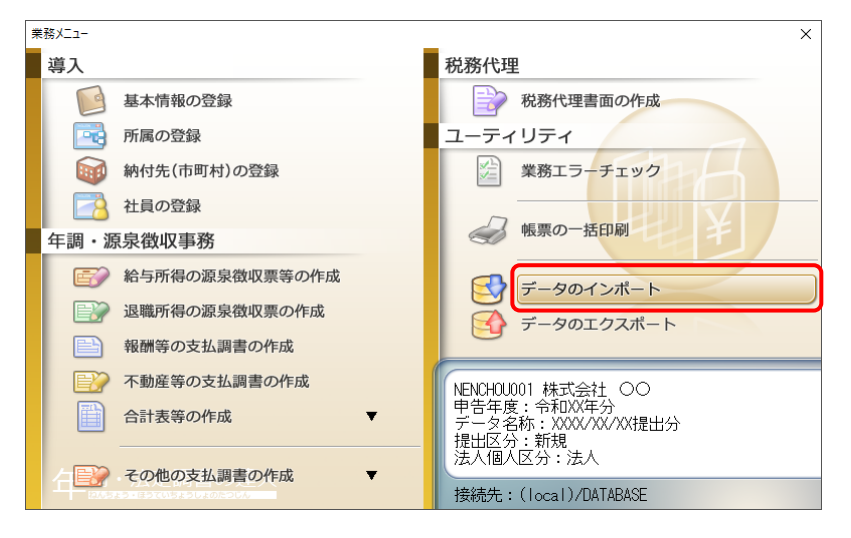

[データのインポート]画面が表示されます。

### *16.* [中間ファイル(給与用)からのインポート]をクリックして選択し(①)、[確定]ボタンをク リックします(②)。

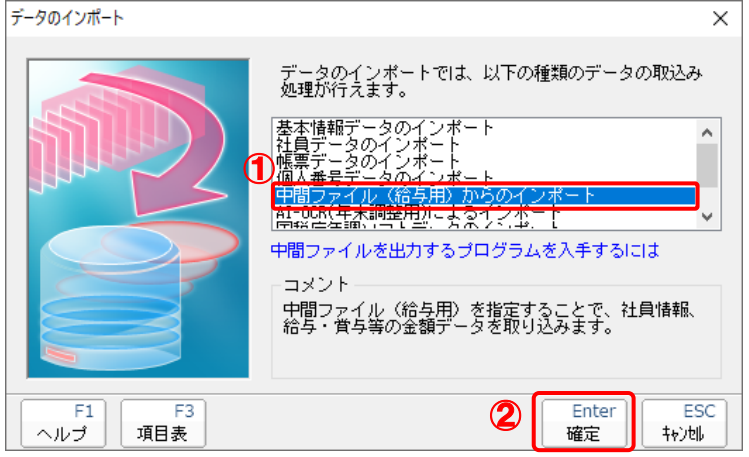

[データインポート]画面が表示されます。

## *17.* 作成した中間ファイルをクリックして選択し(①)、[開く]ボタンをクリックします(②)。

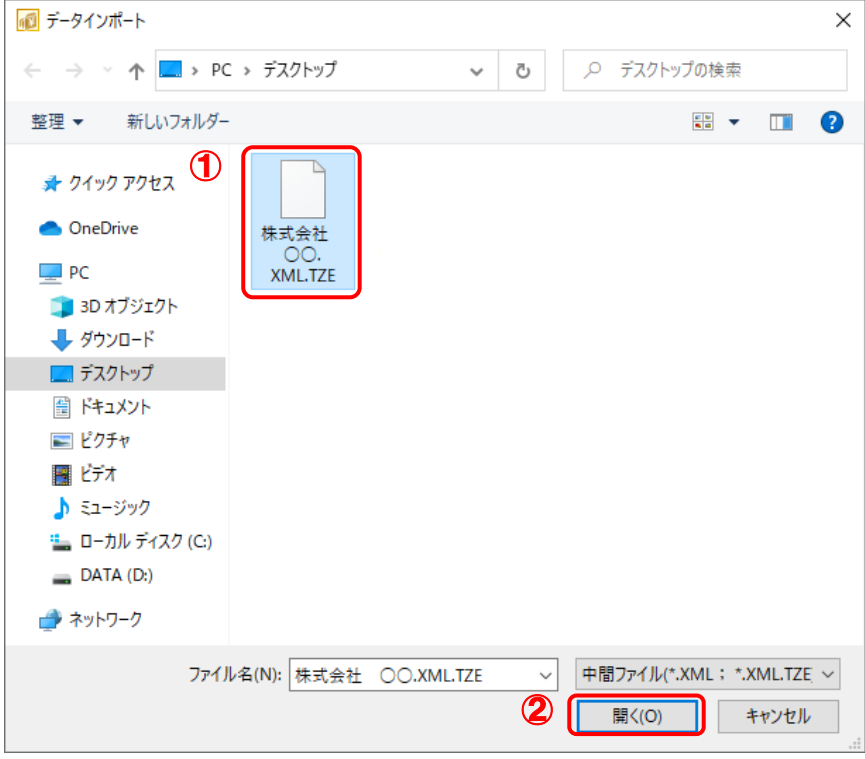

[パスワード確認]画面が表示されます。

*18.* 手順 <sup>11</sup> で設定したパスワードを入力し(①)、[確定]ボタンをクリックします(②)。

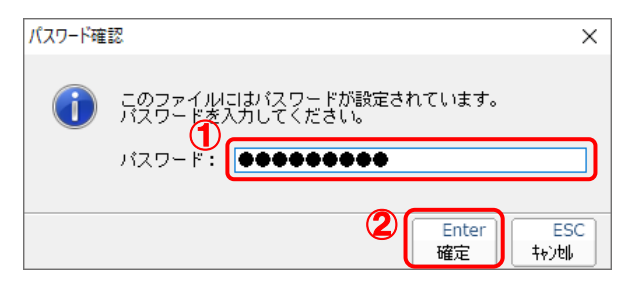

[条件設定(インポート)]画面が表示されます。

※手順8で[連動情報に個人番号を含めない]を選択した場合、この手順はありません。 手順19に進んでください。

#### *19.* [インポート対象の選択]と[インポート方法の選択]を設定し(①)、[実行]ボタンをクリッ クします(②)。

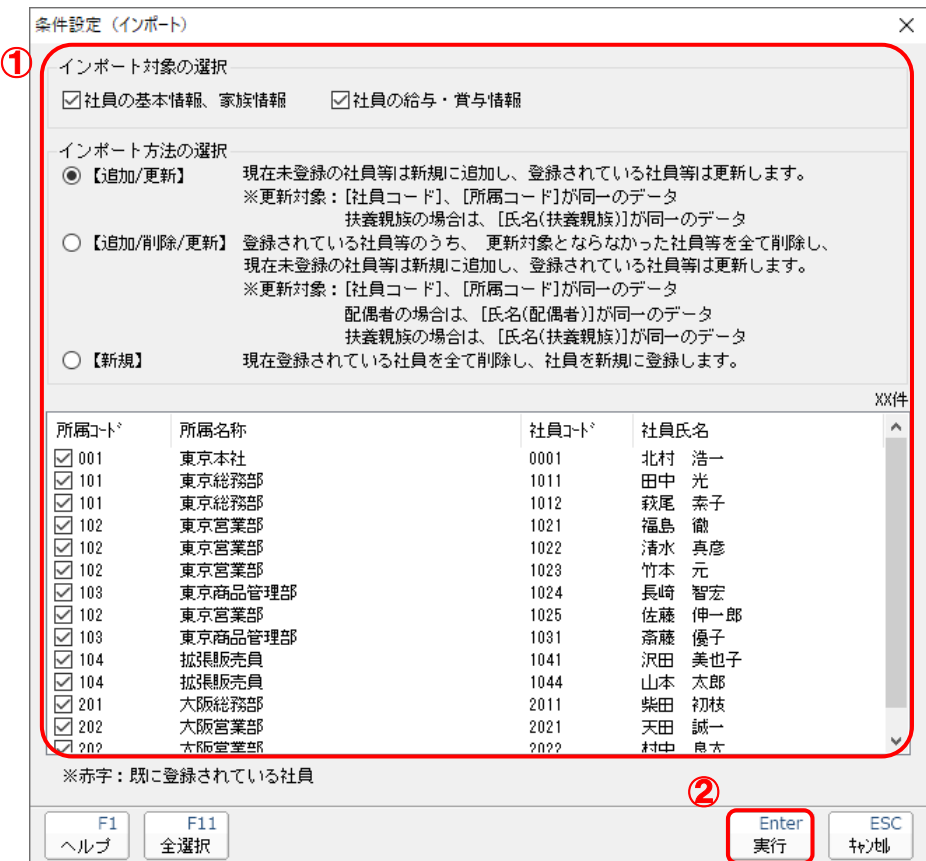

確認画面が表示されます。

※ 連動する内容や注意事項が記載されていますので、画面をよくお読みください。 ※ 連動を行わない社員がいる場合は、[所属コード]のチェックをクリックして外します。 *20.* [OK]ボタンをクリックします。

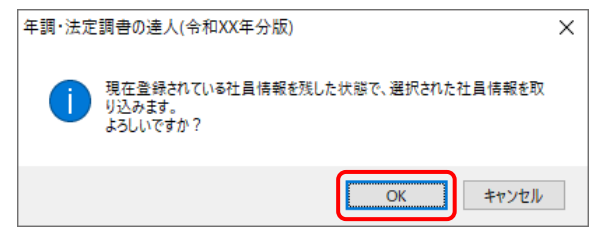

完了画面が表示されます。

※ [インポート方法の選択]により、表示される内容は異なります。

## *21.* [OK]ボタンをクリックします。

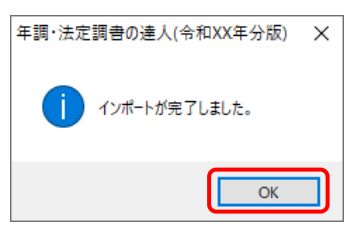

[業務メニュー]画面に戻ります。

以上で、データの取り込みは完了です。

### <span id="page-32-0"></span>6.連動対象項目

「年調・法定調書の達人(令和5年度版)fromキーパー給与23」では、「キーパー給与」の社員情報デー タ、家族情報データ、年末調整データを取り込みます。

#### <span id="page-32-1"></span>「キーパー給与」から連動するデータ(連動元)

「キーパー給与」からはメニュー [初期設定] ー [社員情報設定] 画面、[本人/扶養情報設定] 画面、 メニュー [年末調整] - [明細入力(個人別)]画面のデータが連動します。

[社員情報設定]画面

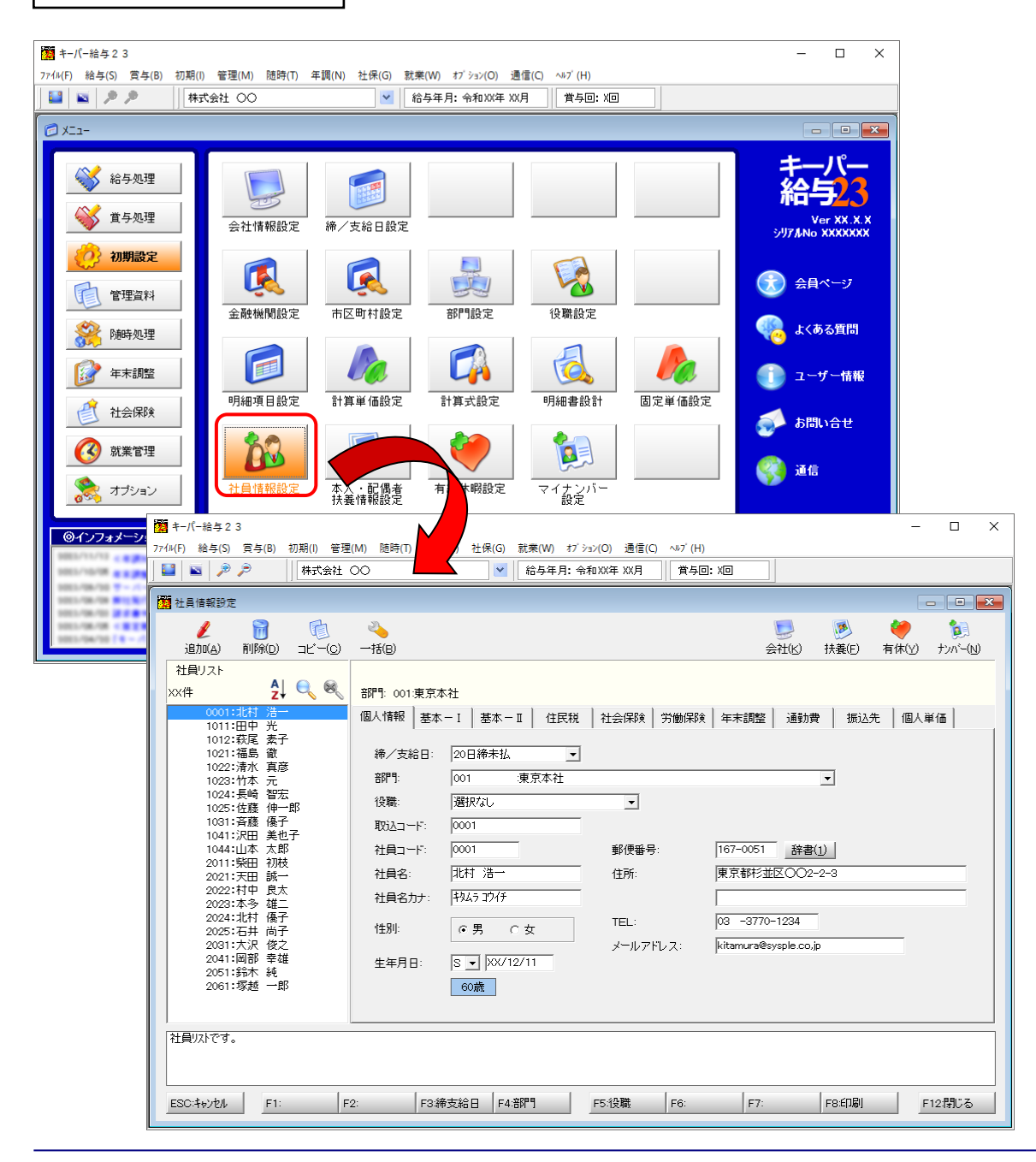

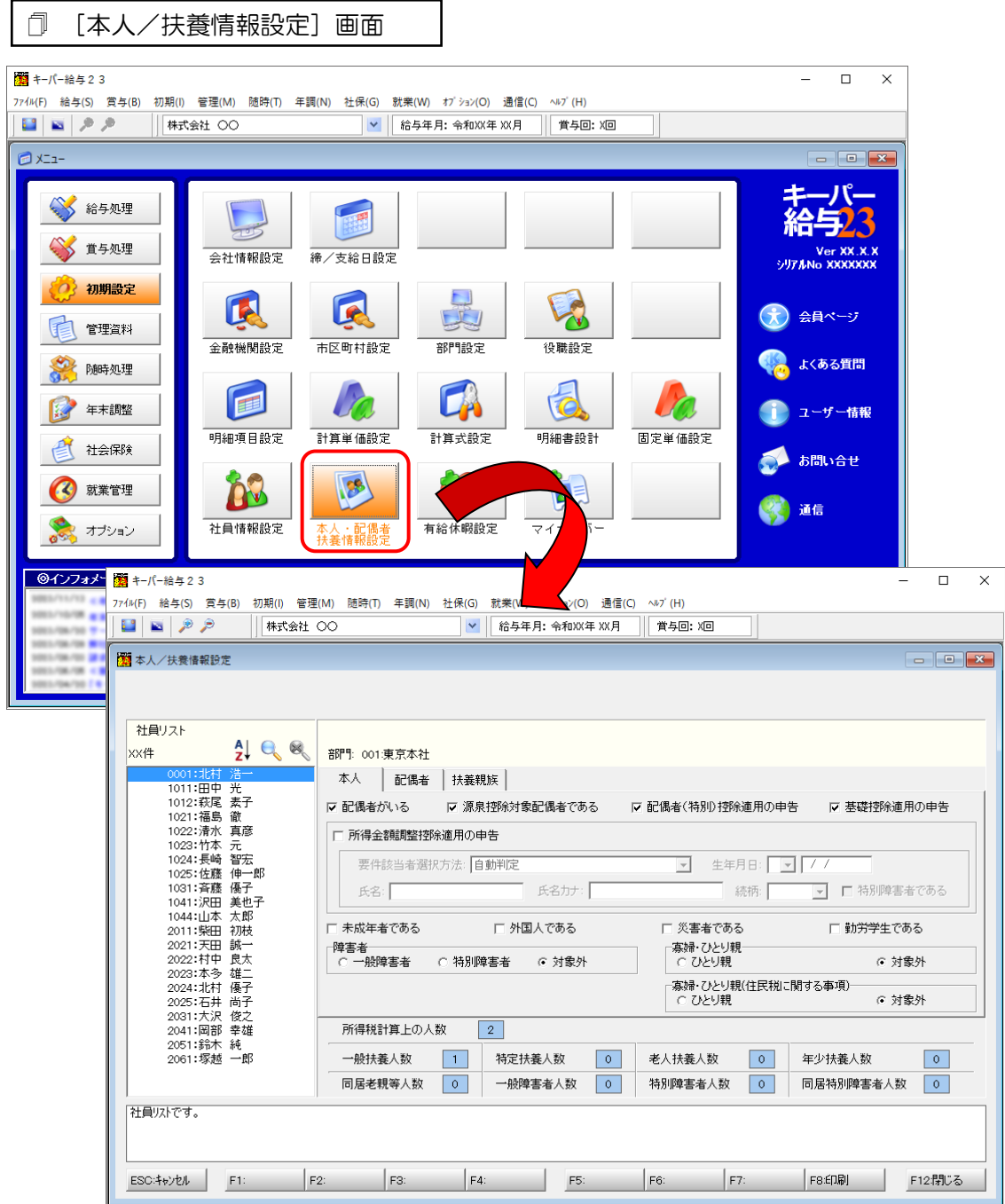

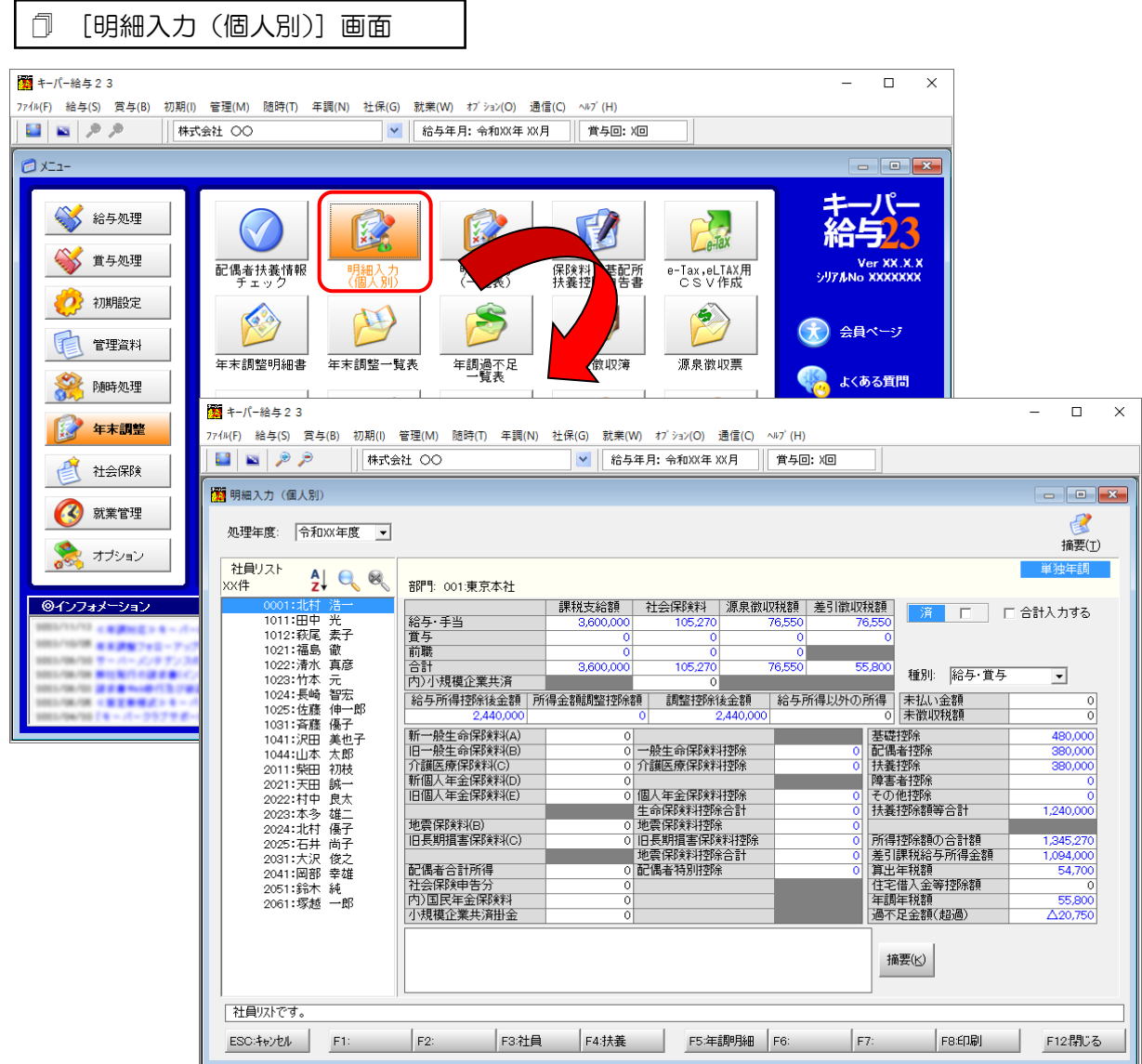

#### <span id="page-35-0"></span>「年調・法定調書の達人」に連動するデータ(連動先)

「年調・法定調書の達人」に連動するデータは以下のとおりです。次ページ以降の各画面及び帳票の太枠 部分が連動対象項目です。

#### 社員データ

[所属の新規登録/編集]画面 [納付先(市町村)の新規登録/編集]画面 [社員の新規登録/編集]画面-[基本情報]タブ [前職データ]画面 [合計所得金額(内訳)]画面

#### 家族データ

[社員の新規登録/編集]画面-[家族情報]タブ

#### 年末調整データ

給与所得に対する源泉徴収簿(一人別徴収簿)

- •[保険データ]画面
- ・[住宅借入金等特別控除額]画面

#### ●年調・法定調書の達人(令和5年度版)fromキーパー給与23 運用ガイド●

#### <span id="page-36-0"></span>社員データ

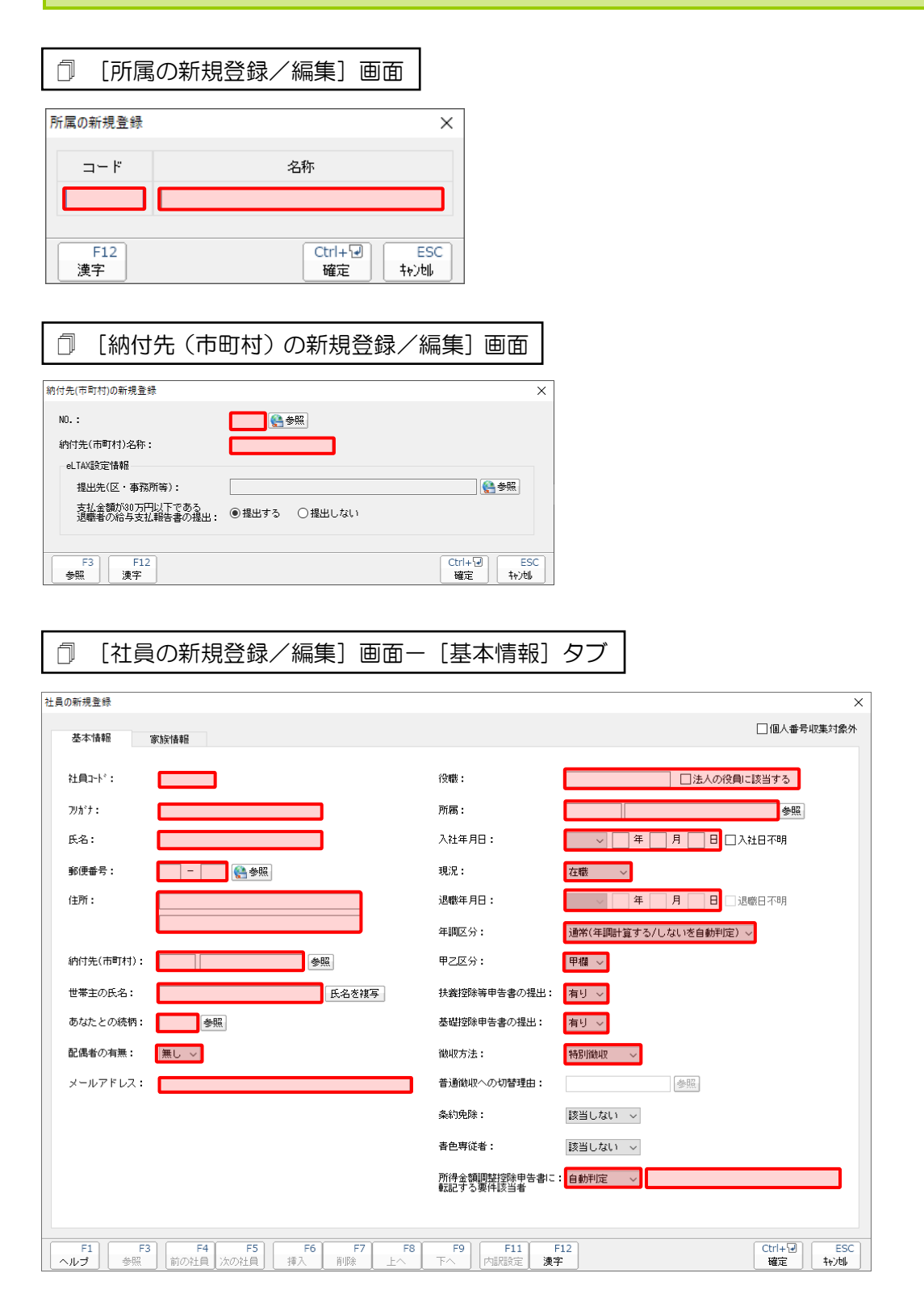

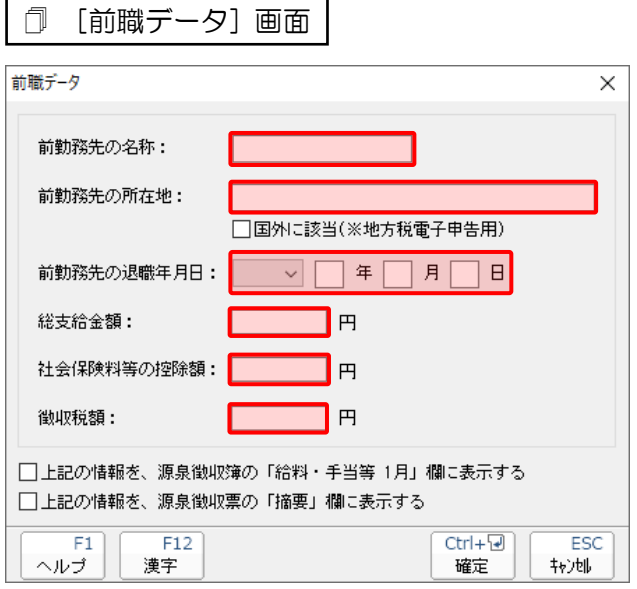

#### [合計所得金額(内訳)]画面

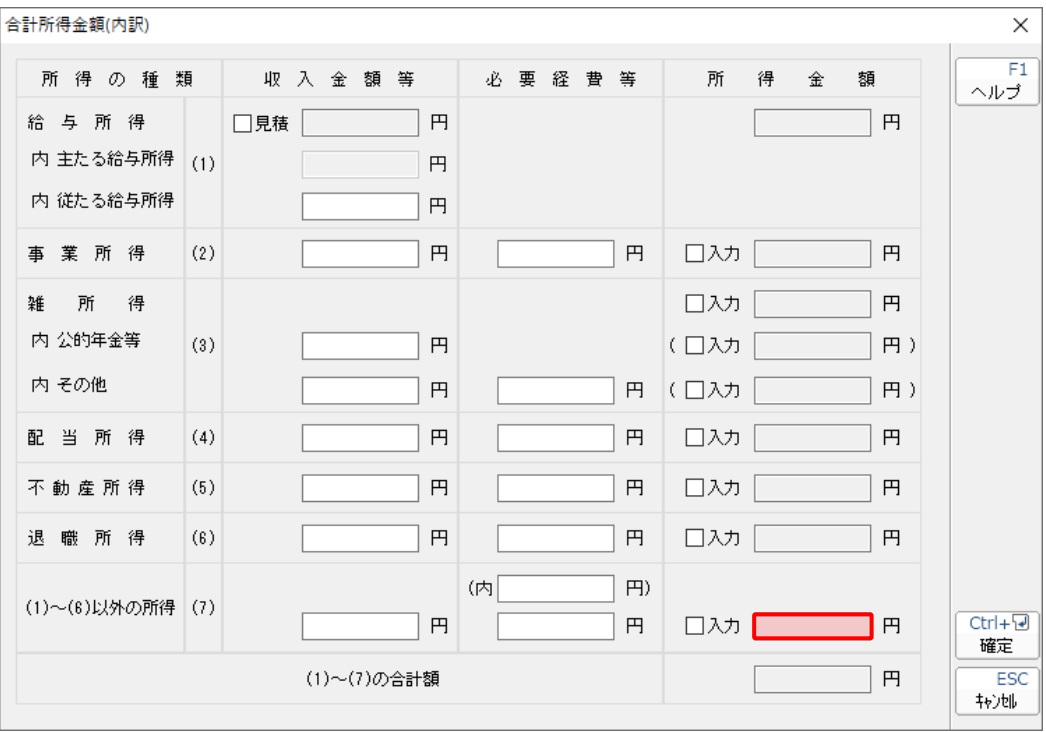

#### ●年調・法定調書の達人(令和5年度版)fromキーパー給与23 運用ガイド●

#### <span id="page-38-0"></span>家族データ

[社員の新規登録/編集]画面-[家族情報]タブ

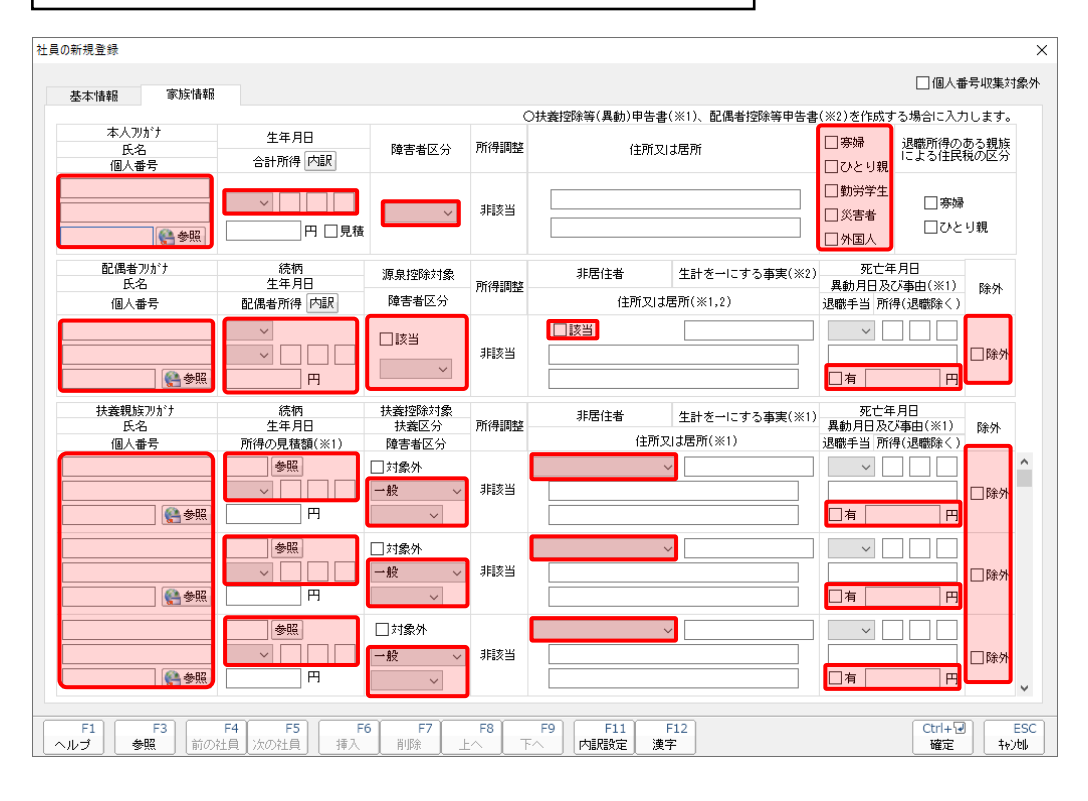

#### <span id="page-39-0"></span>年末調整データ

給与所得に対する源泉徴収簿(一人別徴収簿)

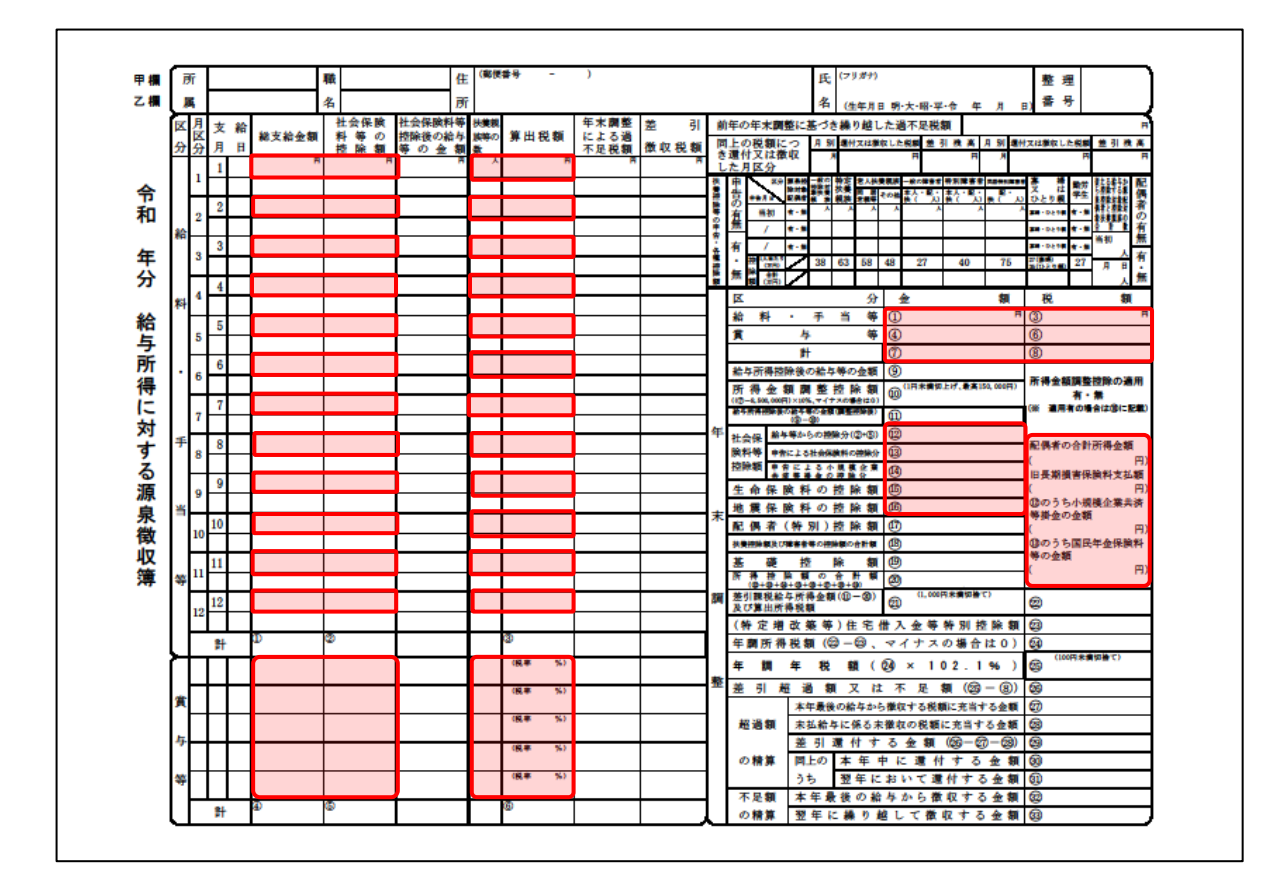

[保険データ]画面

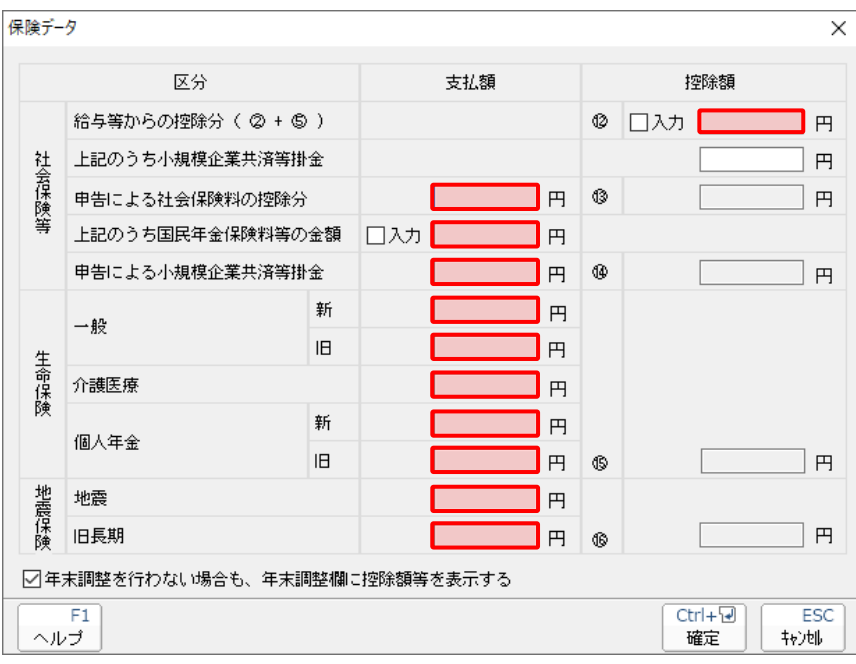

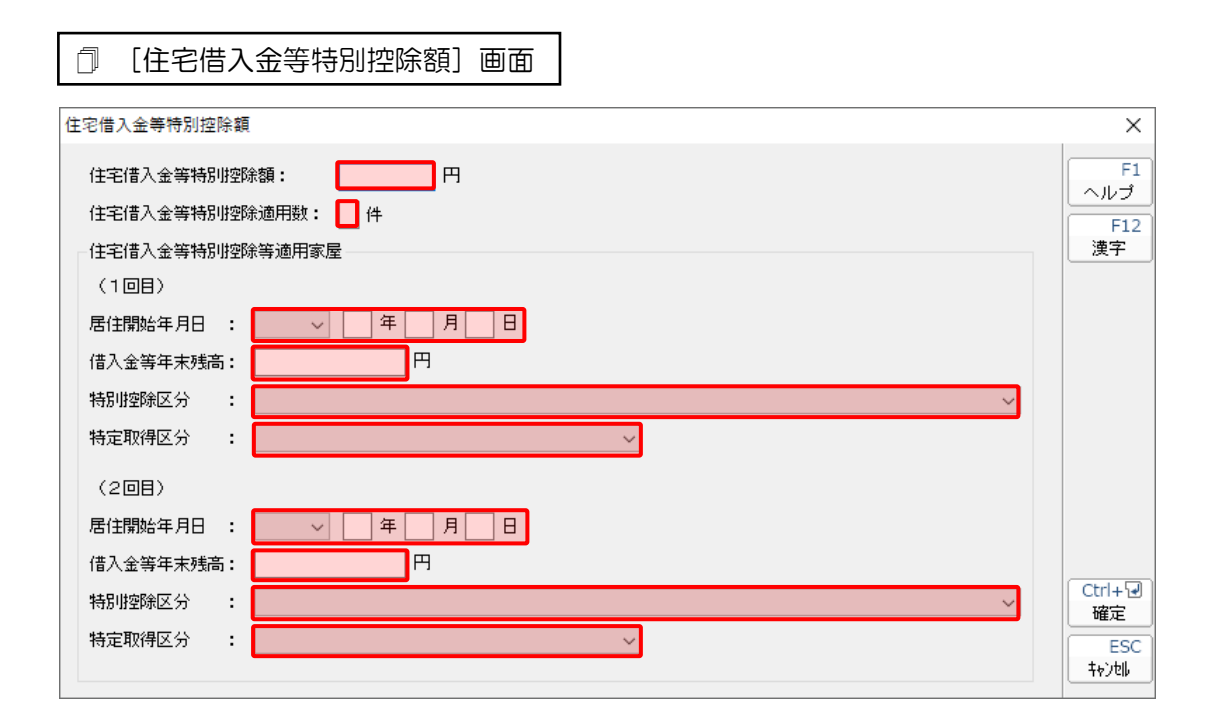

### <span id="page-41-0"></span>7.アンインストール方法

「年調·法定調書の達人(令和5年度版)fromキーパー給与23」をコンピュータからアンインストール するには、以下の手順で行います。

#### 注意

アンインストール作業中に「ユーザーアカウント制御]画面が表示されることがあります。その場合 は[はい]ボタンをクリックして作業を進めてください(必要に応じてパスワードを入力します)。

#### *1.* Windowsのスタートメニュー[Windowsシステムツール]-[コントロールパネル]をクリック します。

[コントロールパネル]画面が表示されます。

※ Windows 11の場合は、Windowsのスタートメニュー「すべてのアプリ]をクリックし て表示される「すべてのアプリ]画面で、[Windowsツール]-「コントロールパネル] をクリックします。

### *2.* [プログラムのアンインストール]をクリックします。

[プログラムのアンインストールまたは変更]画面が表示されます。

※ 「コントロールパネル]画面をアイコン表示にしている場合は、「プログラムと機能]を クリックします。

### *3.* [年調・法定調書の達人(令和5年度版)fromキーパー給与23]をクリックして選択し、 [アンインストール]をクリックします。

[プログラムと機能]画面が表示されます。

### *4.* [はい]ボタンをクリックします。

以上で、「年調・法定調書の達人(令和5年度版)fromキーパー給与23」のアンインストールは完了です。

### <span id="page-42-0"></span>8.著作権・免責等に関する注意事項

- ・ 「年調・法定調書の達人(令和5年度版)fromキーパー給与23」のソフトウエア製品全体の著作権、 工業所有権の一切の知的財産権は株式会社シスプラに帰属するものとします。
- ・ 「年調・法定調書の達人(令和5年度版)fromキーパー給与23」の複製物(バックアップ・コピー) は、不慮の事故に備えて1部のみ作成することができます。
- ・ 「年調・法定調書の達人(令和5年度版)fromキーパー給与23」を使用した結果の損害及び影響につ いて、原因のいかんを問わず、弊社及び株式会社シスプラは一切の賠償の責任を負いません。
- ・ 「年調・法定調書の達人(令和5年度版)fromキーパー給与23」のプログラム及びドキュメント等の 一部または全部をどのような場合でもその形態を問わず無断で解析・改造・配布等を行うことはできま せん。
- ・ 「年調・法定調書の達人(令和5年度版)fromキーパー給与23」のソフトウエア製品仕様は、事前の 通知なしに変更することがあります。

年調・法定調書の達人(令和5年度版)fromキーパー給与23 運用ガイド 2023年12月9日初版